# Kentico CMS 5.5 R2 Tutorial

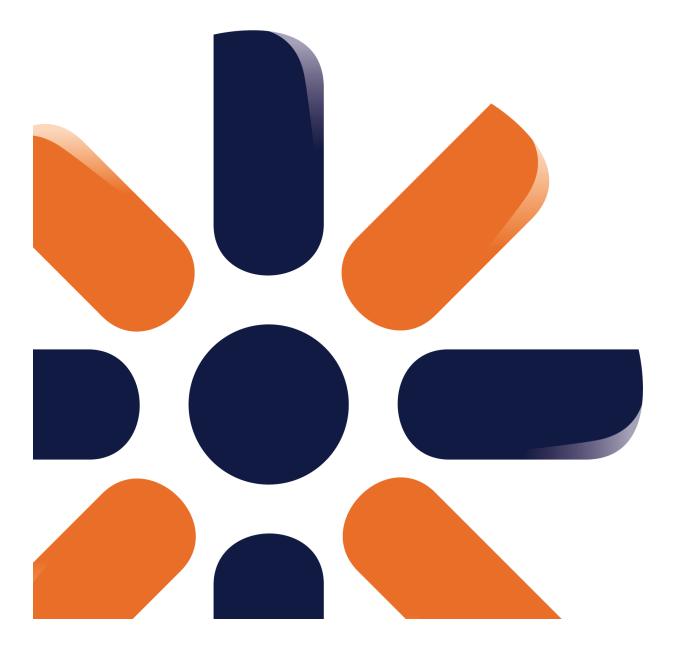

# **Table of Contents**

| Introduction                           | 5  |
|----------------------------------------|----|
| Kentico CMS Overview                   |    |
| Installation                           | 7  |
| Prerequisites                          | 7  |
| Setup installation                     |    |
| Web application installation           |    |
| Database setup and Corporate Site      | 12 |
| Managing content                       | 20 |
| User interface overview                | 20 |
| Editing home page content              | 22 |
| Creating a new page                    |    |
| Inserting an image                     | 27 |
| Creating a link                        |    |
| Creating a news item                   | 31 |
| Site Development Overview              | 35 |
| Site Development Overview              | 35 |
| Creating pages using the portal engine | 39 |
| Page templates                         | 39 |
| Modifying a page template              | 41 |
| Modifying the home page structure      |    |
| Creating a new page template           | 45 |
| Re-using the page template             |    |
| Visual inheritance                     | 51 |
| Configuring visual inheritance         | 53 |
| Web part containers                    | 56 |
| Adding custom code to your web site    | 58 |
| Developing web parts                   | 61 |
| Web part development overview          | 61 |
| Creating a simple web part             |    |
| Web part modifications                 | 69 |
| Managing styles and design             | 71 |

| Contents                                    | 3   |
|---------------------------------------------|-----|
| CSS styles                                  |     |
| App themes                                  |     |
| Menu design                                 |     |
| Creating a new site using the portal engine | 78  |
| Overview                                    |     |
| Creating a new web site using a wizard      |     |
| Creating a CSS stylesheet                   |     |
| Master page                                 |     |
| ····Main menu                               |     |
| Page placeholder                            |     |
| Home page                                   |     |
| Container for home page text                |     |
| Newspage                                    |     |
| Services page                               |     |
| ·····Products page                          |     |
| Overview                                    |     |
| New document type                           |     |
| Transformations                             |     |
| Page template                               | 113 |
| Search page                                 | 116 |
| Secured section for partners                | 118 |
| Further steps                               | 124 |
| Further steps                               | 124 |

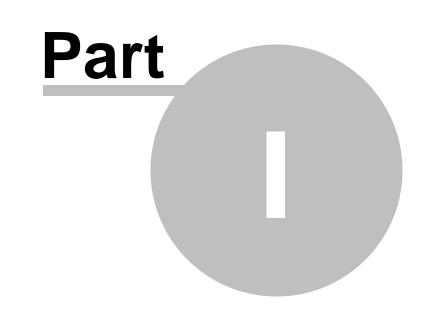

Introduction

# 1 Introduction

# 1.1 Kentico CMS Overview

Kentico CMS for ASP.NET helps you create powerful dynamic websites with minimum effort. This document will guide you through the most important features of the system step-by-step, so that you can start creating your own websites.

This document was written for evaluators and new users. It's intended for developers who create the websites. It's not intended for end-users without programming knowledge.

If you need a more detailed documentation of some features, please see one of the following documents:

- Developer's Guide
- Web parts and Controls Reference
- API Reference
- Database Reference

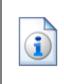

#### Kentico CMS Support

You get free technical support during your evaluation period. If you need any help, please visit <u>http://www.kentico.com/Support.aspx</u>.

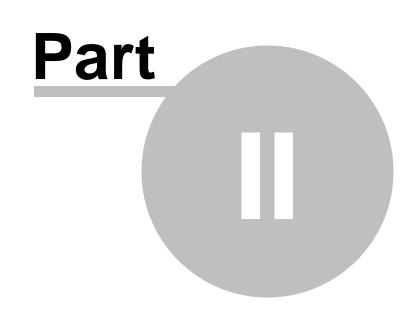

Installation

# 2 Installation

## 2.1 Prerequisites

Before you start the installation, please make sure you have the following software installed. Other configurations may work too, but the system was not tested on them.

#### Server-side Requirements

- Windows XP, 2003, 2008, 2008 R2, Windows Vista Home Premium/Business/Enterprise/Ultimate or Windows 7 (both 32bit and 64bit)
- Microsoft .NET Framework 2.0 or higher
- Microsoft Internet Information Services (IIS) or Visual Studio/Visual Web Developer 2005/2008 built-in web server
- Microsoft SQL Server 2005, 2008 (including free SQL Server Express Edition)

#### **Hosting Requirements**

- ASP.NET 2.0 (or higher) and Microsoft SQL Server 2005/2008 support
- Medium-trust or full-trust permissions for the ASP.NET application
- If the server uses medium trust, ASP.NET AJAX 1.0 must be installed on the server.
- It's recommended that your hosting plan comes with 125 MB or more memory and 100+ MB database.

You can use your favorite hosting provider or choose from our hosting partners.

#### **Development Tools**

If you want to create custom web parts or integrate custom code, you need **Visual Studio 2005/2008** or **Visual Web Developer 2005/2008 Express Edition**.

#### Supported Client Browsers for Content Editors

- IE 7.0, IE 8.0 (compatibility mode)
- Firefox 3.5
- Safari 4.0 or Firefox 3.5 on Mac OS

#### **Supported Client Browsers for Site Visitors**

- IE 6.0, IE 7.0, IE 8.0 (compatibility mode)
- Firefox 1.0.5+
- Mozilla 1.7.1+
- Netscape 7.1+
- Opera 7.52+
- Safari or Firefox on Mac OS

(the visitor browser requirements depend on functionality used on the website)

#### **Required experience**

Although Kentico CMS allows you to create dynamic websites without programming, you may need to

create custom web parts or to add custom code when developing a more complex website. You should be able to create a simple application in ASP.NET 2.0 using Visual Studio 2005 and have some experience with relational databases and SQL, so that you can leverage the flexibility of Kentico CMS.

## 2.2 Setup installation

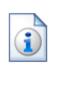

Troubleshooting installation issues

If you encounter any problems during the installation, please see Kentico CMS Developer's Guide -> Installation and deployment -> Troubleshooting installation issues or contact our support at <u>http://www.kentico.com/Support.aspx</u>

Run KenticoCMS.exe and follow the installation wizard:

| * Setup - Kentico CMS 5.5 R2 |                                                                            |
|------------------------------|----------------------------------------------------------------------------|
| Kentico<br>CMS for ASPART    | Welcome to the Kentico CMS 5.5<br>R2 Setup Wizard                          |
|                              | This will install Kentico CMS 5.5 R2 on your computer.                     |
|                              | It is recommended that you close all other applications before continuing. |
|                              | Click Next to continue, or Cancel to exit Setup.                           |
|                              |                                                                            |
|                              |                                                                            |
|                              |                                                                            |
|                              |                                                                            |
|                              |                                                                            |
|                              | Next > Cancel                                                              |

Read and accept the license agreement and click **Next**. Choose the installation location of the binary files and documentation on your disk. After the setup completes the installation, choose to **Launch Kentico CMS Web Installer** and click **Finish**.

### 2.3 Web application installation

Now you should see the Kentico CMS Web Installer. If you cannot see it, you can always run it from Start menu -> All Programs -> Kentico CMS -> Kentico CMS Web Installer.

First, you need to choose the version of .NET Framework and Visual Studio that you wish to use. Click **Next**.

| * Kentico CMS Web Installer                             | X      |
|---------------------------------------------------------|--------|
| Step 1 - Select .NET Framework version                  |        |
| Please choose the .NET Framework version you are using: |        |
| C I am using .NET Framework 4.0 or Visual Studio 2010   |        |
| I am using .NET Framework 3.5 or Visual Studio 2008     |        |
| C I am using .NET Framework 2.0 or Visual Studio 2005   |        |
|                                                         |        |
|                                                         |        |
|                                                         |        |
|                                                         |        |
| < Back Next >                                           | Cancel |

Now choose to use either IIS server or Visual Studio built-in web server (if you do not have IIS installed). Click **Next**.

| * Kentico CMS Web Installer                                                | X     |
|----------------------------------------------------------------------------|-------|
| Step 2 - Select target location                                            |       |
| Choose the location where the web files will be installed:                 |       |
| I want to use local IIS server                                             |       |
| C I want to use built-in web server in Visual Studio 2008                  |       |
| C I want to install Kentico CMS on a remote (production or testing) server |       |
| C I want to modify existing Kentico CMS installation                       |       |
|                                                                            |       |
|                                                                            |       |
|                                                                            |       |
| < Back Next > C                                                            | ancel |
| < Back C                                                                   | ancel |

#### **IIS installation**

If you choose the IIS server, you can choose the website where the virtual directory will be created and the folder on your local disk where project files will be deployed. The installer will create a new virtual directory on your server and configure it for ASP.NET. Click **Next**.

**Please note:** if you are installing Kentico CMS into the root of your website (such as http://www. domain.com) and do not wish to create a virtual directory (such as http://www.domain.com/cms), please

check the This is an installation to the root (do not create virtual directory) check-box.

| 🔆 Kentico CMS Web Inst    | aller                                                                 |        |
|---------------------------|-----------------------------------------------------------------------|--------|
| Step 3                    | - Local IIS                                                           |        |
| Please choose the IIS     | location:                                                             |        |
| Choose web site:          | Default Web Site                                                      |        |
| Type of application pool: | Integrated 💌                                                          |        |
| Choose target folder:     | c:\Inetpub\wwwroot\KenticoCMS                                         | Browse |
|                           | This is an installation to the root (do not create virtual directory) |        |
|                           |                                                                       |        |
|                           |                                                                       |        |
|                           |                                                                       |        |
|                           | < Back Next >                                                         | Cancel |

#### **Visual Studio installation**

If you chose to use the built-in server in Visual Studio, you only need to specify the local disk where the project files will be deployed. Click **Finish**.

| * Kentico CMS Web Installer                          | X      |
|------------------------------------------------------|--------|
| Step 3 - Visual Studio 2008                          |        |
| Please choose the web site location:                 |        |
| Choose target folder: c:\Inetpub\www.root\KenticoCMS | Browse |
|                                                      |        |
|                                                      |        |
|                                                      |        |
|                                                      |        |
|                                                      |        |
|                                                      |        |
| < Back Next >                                        | Cancel |

#### Type of installation

No matter if you chose the IIS or VS installation, the next step after specifying the target folder is the selection of installation type. The following two types of installation are available:

- Full installation this is the recommended option for the purposes of this tutorial; in this type of installation, all components of the CMS will be installed
- **Custom installation** in this type of installation, one extra step will be displayed, letting you choose which components you want to include in the installation

Click **Next** to start the installation process.

| * Kentico CMS Web Installer                         |        |
|-----------------------------------------------------|--------|
| Step 3 - Select installation type                   |        |
| Select installation type:                           |        |
| <ul> <li>Full installation (recommended)</li> </ul> |        |
| C Custom installation                               |        |
|                                                     |        |
|                                                     |        |
|                                                     |        |
|                                                     |        |
|                                                     |        |
| <pre> &lt; Back Next &gt;</pre>                     | Cancel |

After the setup copies all files, you will see the link for opening the web application in browser or the web project in Visual Studio. **Click the link.** 

#### Opening the website in Visual Studio

If you chose Visual Studio installation, the project is opened in Visual Studio:

| le Edit  | View      | Website     | Build     | Debug      | Tools  | Test A | nalyze | Window | Help                             |      |         |          |                      |      |       |            |
|----------|-----------|-------------|-----------|------------|--------|--------|--------|--------|----------------------------------|------|---------|----------|----------------------|------|-------|------------|
|          | · 📂 🖬     | Ø   X       |           |            | 6 - 12 | - 🖳 🗌  | Debug  |        | <ul> <li>Mixed Platfe</li> </ul> | orms | 🔹 🌁 Ker |          |                      |      | 🕈 🕺 🛠 | • ا ا      |
| olbox    |           |             | •         | <b>μ</b> × |        |        |        |        |                                  |      |         | · ·      | C:\\KenticoC         | MS\  |       | <b>→</b> Ĥ |
| General  |           |             |           |            |        |        |        |        |                                  |      |         | • 🔒 🕹    |                      |      |       |            |
| here are | no usable | controls i  | n this ar | nun        |        |        |        |        |                                  |      |         |          | bProject' (1 proj    | ect) |       |            |
|          | em onto t | his text to |           |            |        |        |        |        |                                  |      |         | C:\\Ken  |                      |      |       |            |
|          | too       | lbox.       |           |            |        |        |        |        |                                  |      |         | App_c    |                      |      |       |            |
|          |           |             |           |            |        |        |        |        |                                  |      |         | App_0    |                      |      |       |            |
|          |           |             |           |            |        |        |        |        |                                  |      |         | App_1    |                      |      |       |            |
|          |           |             |           |            |        |        |        |        |                                  |      |         |          | <b>WebReferences</b> |      |       |            |
|          |           |             |           |            |        |        |        |        |                                  |      |         | 📑 Bin    |                      |      |       |            |
|          |           |             |           |            |        |        |        |        |                                  |      | ÷       | 🚞 Client | Bin                  |      |       |            |
|          |           |             |           |            |        |        |        |        |                                  |      | ų į     | -        | AdminControls        |      |       |            |
|          |           |             |           |            |        |        |        |        |                                  |      |         |          | ControlsExample      | es - |       |            |
|          |           |             |           |            |        |        |        |        |                                  |      |         | CMSD     |                      |      |       |            |
|          |           |             |           |            |        |        |        |        |                                  |      |         |          | ormControls          |      |       |            |
|          |           |             |           |            |        |        |        |        |                                  |      |         | CMSF     |                      |      |       |            |
|          |           |             |           |            |        |        |        |        |                                  |      |         |          | nlineControls        |      |       |            |
|          |           |             |           |            |        |        |        |        |                                  |      |         | CMSI     |                      |      |       |            |
|          |           |             |           |            |        |        |        |        |                                  |      |         |          | /lasterPages         |      |       |            |
|          |           |             |           |            |        |        |        |        |                                  |      |         |          |                      |      |       |            |
|          |           |             |           |            |        |        |        |        |                                  |      |         |          |                      |      |       |            |
|          |           |             |           |            |        |        |        |        |                                  |      |         | 🚞 CMSP   | ages                 |      |       |            |
|          |           |             |           |            |        |        |        |        |                                  |      | ÷       | CMSR     | lesources            |      |       |            |
|          |           |             |           |            |        |        |        |        |                                  |      |         | CMSS     |                      |      |       |            |
|          |           |             |           |            |        |        |        |        |                                  |      |         |          | iteManager           |      |       |            |
|          |           |             |           |            |        |        |        |        |                                  |      |         |          |                      |      |       |            |
|          |           |             |           |            |        |        |        |        |                                  |      |         | CMST     |                      |      |       |            |
|          |           |             |           |            |        |        |        |        |                                  |      | - T     | CMSV     |                      |      |       |            |
|          |           |             |           |            |        |        |        |        |                                  |      |         | Corpo    |                      |      |       |            |
|          |           |             |           |            |        |        |        |        |                                  |      |         |          | orateSiteAspx        |      |       |            |
|          |           |             |           |            |        |        |        |        |                                  |      |         | myco     |                      |      |       |            |
|          |           |             |           |            |        |        |        |        |                                  |      |         | Perso    |                      |      |       |            |
|          |           |             |           |            |        |        |        |        |                                  |      | ÷       | 🚞 Produ  | icts                 |      |       |            |
|          |           |             |           |            |        |        |        |        |                                  |      |         | 🛅 Defau  |                      |      |       |            |
|          |           |             |           |            |        |        |        |        |                                  |      |         | 🏢 favico |                      |      |       |            |
|          |           |             |           |            |        |        |        |        |                                  |      |         | 🔬 Globa  |                      |      |       |            |
|          |           |             |           |            |        |        |        |        |                                  |      |         |          | neters.config        |      |       |            |
|          |           |             |           |            |        |        |        |        |                                  |      |         | ы web.c  | onfig                |      |       |            |

Choose **Debug -> Start without debugging** from the main menu. The site will be displayed in new browser window using the built-in web server.

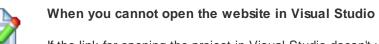

If the link for opening the project in Visual Studio doesn't work, you may need to start Visual Studio manually and choose **File -> Open -> Web Site...** and locate the project folder on your disk manually.

# 2.4 Database setup and Corporate Site

Now you should see the **Database setup** in your web browser.

In the first step, choose the SQL Server name or IP address. If you are using SQL Server 2005 Express Edition, the default server name is .\SQLExpress or (local)\SQLExpress.

You can use either SQL Server authentication (recommended) or integrated Windows authentication.

• In case you use SQL Server account, you need to enter the user name (such as sa) and password.

• In case you use **Windows authentication**, you need to ensure that the ASP.NET account of the name displayed in the brackets has an appropriate login name in your SQL Server.

Permissions for creating new databases or for creating database objects in an existing database must be granted to the account.

Click Next.

| 🏉 Kentico CMS Database Setup - | - Windows Internet Explorer                                                                                                    |                                 |
|--------------------------------|----------------------------------------------------------------------------------------------------|---------------------------------|
| G v E http://localhos          | st/KenticoCMS_0420/cmsinstall/install.aspx 🔹 😒 4 🗙 b Bing                                                                                                    | g 🔎 🔻                           |
| 🔶 Favorites 🛛 🚖 🏉 Suggest      | ted Sites 🔻 🔊 Web Slice Gallery 👻                                                                                                    |                                 |
| 🏉 Kentico CMS Database Setup   | , 🚹 🔻 🖾 👻 🖃                                                                                                    | 🖶 🔻 Page 🕶 Safety 🕶 Tools 💌 🕢 🎽 |
|                                |                                                                                                    | <u>^</u>                        |
|                                |                                                                                                    |                                 |
|                                | Step 1 - SQL Server and Authentication Mode                                                                                                    |                                 |
|                                | Image: state state |                                 |
|                                | SQL Settings Database Starter Site Finish                                                                                                    |                                 |
|                                | SQL server                                                                                                    |                                 |
|                                | SQL Server name or IP address: GURU                                                                                                    |                                 |
|                                | Use SQL Server account                                                                                                    | E                               |
|                                | Login name: sa                                                                                                    |                                 |
|                                | Password:                                                                                                    |                                 |
|                                | <ul> <li>Use integrated Windows authentication<br/>(ASP.NET account: NT AUTHORITY/NETWORK SERVICE)</li> </ul>                                                                                                    |                                 |
|                                | Next >                                                                                                    |                                 |
|                                | Version: 5.5 Build: 5.4                                                                                                    | 5.3762                          |
|                                | 💊 Local intranet   Protected                                                                                                    |                                 |

In the **Database Instance** step, choose **Create a new database**, enter the name of the new database into the **New database name** field and click **Next**.

|                            | Step 2 - Da      | tabase | Instance     |      |        |   |
|----------------------------|------------------|--------|--------------|------|--------|---|
| SQL Settings               | Database         | ⇒      | Starter Site |      | Finish |   |
| Database                   |                  |        |              |      |        |   |
| Oreate a new database      |                  |        |              |      |        |   |
| New database name:         | KenticoCMS       |        |              |      |        |   |
| ○ Use an existing database | 9                |        |              |      |        |   |
| Existing database name:    |                  |        |              |      |        |   |
| Create Kentico CMS o       | latabase objects |        |              |      |        |   |
| 0                          |                  |        |              |      |        | _ |
| 0                          |                  |        | < E          | Back | Next > |   |

The database creation log will be displayed.

|                                                                                             | SQL Settings                                                                                                    | Step 3 - Data                                                                                                    | base (                                                                                                    | Creation Lo<br>Starter Site                                                                                                    | ⊃g<br>⇒                       | Finish |   |
|---------------------------------------------------------------------------------------------|----------------------------------------------------------------------------------------------------|----------------------------------------------------------------------------------------------------|----------------------------------------------------------------------------------------------------|----------------------------------------------------------------------------------------------------|-------------------------------|--------|---|
| 7<br>7<br>7<br>7<br>7<br>7<br>7<br>7<br>7<br>7<br>7<br>7<br>7<br>7<br>7<br>7<br>7<br>7<br>7 | Running query: proc_c<br>Running query: proc_c<br>Running query: proc_c<br>Running query: proc_c<br>Running query: proc_c<br>Running query: proc_re<br>Running query: proc_re<br>Running query: proc_re<br>Running query: proc_a<br>Running query: proc_a<br>Running query: proc_p<br>Running query: proc_p<br>Running query: proc_p<br>Running query: proc_p<br>Running query: proc_c<br>Running query: proc_c<br>Running query: proc_c<br>Running query: proc_c<br>Running query: proc_c<br>Running query: proc_c<br>Running query: proc_c | ms_tree_orderalphaa<br>ms_class_getclasses<br>nalytics_statistics_rer<br>om_shippingoption_ro<br>ms_npippingoption_ro<br>porting_filedownload<br>porting_reportcatego<br>porting_report_remov<br>porting_savedreports<br>nalytics_statistics_de<br>nalytics_statistics_de<br>nalytics_processlog.s<br>olls_pollanswer_mov<br>olls_pollanswer_mov<br>olls_pollanswer_mov<br>olls_pollanswer_inito<br>olls_pollanswer_inito<br>olls_pollanswer_inito<br>olls_pollanswer_exchange<br>ms_webfarmserver_m | sc.sql<br>sonsite.sc<br>novedepe<br>emovedep<br>emovedep<br>s.sql<br>ry_remove<br>vedepend<br>vedepend<br>i_remove<br>lete.sql<br>ql<br>eup.sql<br>edown.sq<br>rders.sql<br>andences<br>_removed<br>table_rem<br>emovedep | ndencies.sql<br>pendences.sql<br>edependencies<br>encies.sql<br>dependencies.<br>I<br>.sql<br>lependences.s<br>povedependen<br>pendences.sql | s.sql<br>sql<br>ql<br>ces.sql |        | T |
|                                                                                             |                                                                                                    |                                                                                                    |                                                                                                    | < E                                                                                                    | Back                          | Next > |   |

When the database is created, you will be asked to enter your license key. If you do not have a license key yet, click **Next** to continue in the trial mode. The functionality of the trial mode is the same as the full version.

|                   |                           | Step 4 - L          | icense Key   |                                                      |
|-------------------|---------------------------|---------------------|--------------|------------------------------------------------------|
|                   | -                         |                     | •            |                                                      |
|                   | SQL Settings              | Database            | Starter Site | Finish                                               |
| ask for<br>You ca | a trial key for the follo | wing domain name: I | ocalhost     | upport@kentico.com and<br>at http://www.kentico.com. |
|                   |                           |                     |              |                                                      |
| Skip thi          | is dialog                 |                     |              | <b>v</b>                                             |
| 2                 |                           |                     |              | Next >                                               |

In the Starter Site step, you can choose from the following options:

- Choose a starter site:
  - Corporate Site (portal engine) this option installs the sample corporate site it is recommended for most users, especially for evaluators.
  - **Corporate Site (ASPX templates)** this option is recommended only for experienced ASP.NET developers who want to use ASPX page templates instead of portal templates.
  - E-commerce site this sample site can be used as a starting point for creating your own e-shop and shows the possibilities of Kentico CMS's E-commerce module.
  - Personal site this is a web template suitable for a simple personal site.
  - **Community site** complex web template suitable for community webs, showing Kentico CMS's social networking features in practice.
- Intranet Portal ready-to-use solution for company intranets with support of departments, workgroups, project management, etc.
  - Blank site this is a blank site without any content; you will use it to create a new site from scratch.
  - Blank site ASPX the same as above, but for ASPX poage templates.
- Continue to the New site wizard this option is recommended if you are starting a new site from scratch.
- Import an existing Kentico CMS website use this option is you already created a website with Kentico CMS and need to import it into the new installation (e.g. on the production server).

For the purpose of this guide, please choose to **create sample Corporate Site** and click **Next**. You will see the confirmation and a link to your new website:

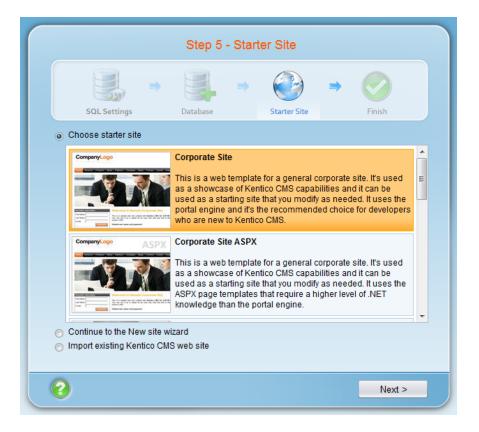

A log displaying creating of the site will be displayed. When it's finished, you will be displayed with the final step that you can see in the screenshot below. Click the **Continue to the new web site** link.

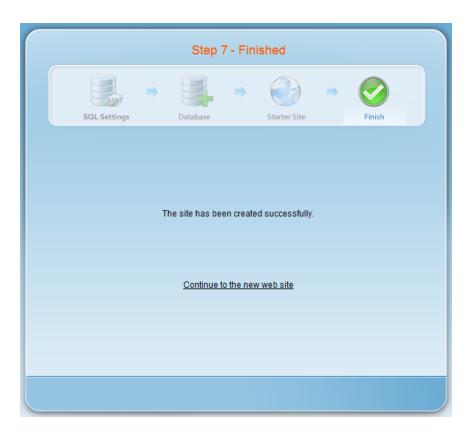

You will be redirected to the title page of the sample Corporate Site:

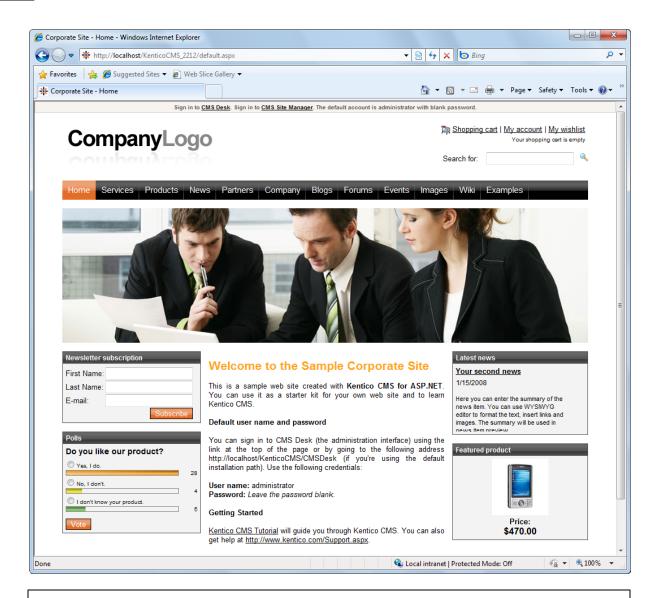

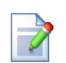

#### Sample website

The Corporate Site website is only an example of a website you can create with Kentico CMS. You have full control over the site structure, design, page layout and functionality as you will see in the following chapters.

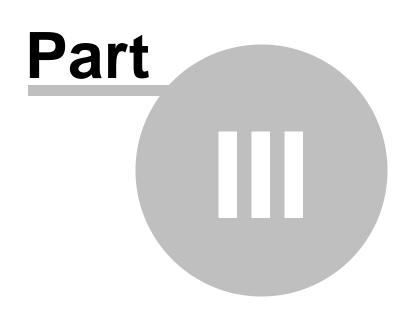

Managing content

# 3 Managing content

### 3.1 User interface overview

Click the **Sign in to CMS Desk** link at the top of the website or go to **http://<domain>/** <**virtualdirectory>/cmsdesk**. You will be asked for a user name and password.

| Default user name and password                                                                          |
|----------------------------------------------------------------------------------------------------|
| The default user name is <b>administrator</b> , the default password is <b>blank (no password)</b> .    |
| It's highly recommended that you change the password before you publish the website on the live server. |

Once you sign in, you will see a splash screen, giving you some basic information. Click the **Continue** button, you will be redirected to the following page:

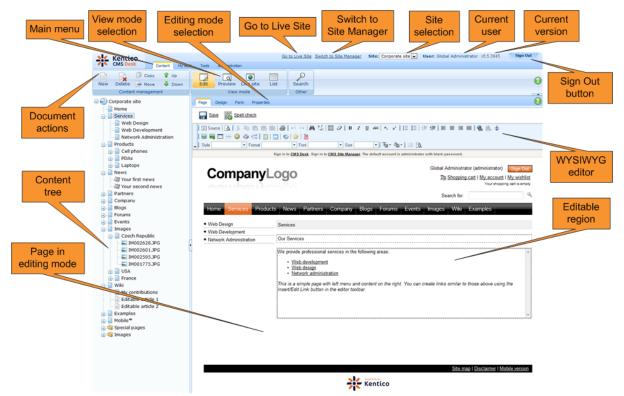

The user interface consists of the following main sections and features:

- Main menu with Content, My Desk, Tools and Administration tabs.
- **Content tree** that represents the site map of the website and allows you to organize the structure of documents and choose document that appears on the right side of the screen.
- · Document actions toolbar with buttons for creating new documents, deleting, copying, moving and

sorting documents.

- View mode selection allows you to choose between editing, preview, live site view and list view.
- Editing mode selection you can choose to edit page content, design the page template, edit the document fields, product properties or document properties.
- Go to Live Site this action redirects you to the title page of the currently edited website, logged under the same user account that you used to log into the user interface. This is a more convenient way than using the **Sign out** button and logging in on the live site afterwards.
- Switch to Site Manager redirects you to Site Manager, the other part of the system's user interface. This option is only available to global administrators.
- Site selection this drop-down list is used to select the currently edited website. Only those websites that the current user can edit are available in the drop-down list.
- Current user user name of the current user.
- Current version version of Kentico CMS.
- **Sign Out button** clicking this button log you off the user interface and redirects you to the title page of the live site. This button is only displayed if *Forms authentication* is used. When using *Windows authentication*, the link is not displayed.
- WYSIWYG editor allows you to edit text stored in Editable regions, change text formatting or insert graphics into the text.
- **Page in editing mode** this is where you can view and edit the document selected in the content tree, in the mode selected in the view mode and editing mode toolbar.

#### CMS Desk and Site Manager

**CMS Desk** allows content editors to edit content of a single website. Developers and site administrators who need to manage settings, code and configuration of all websites, can also use the **Site Manager** interface.

The Site Manager interface is accessible either through the http://<domain>/<virtualdirectory>/ KenticoCMS/CMSSiteManager URL, by clicking the Switch to Site Manager link at the top of the CMS Desk user interface or the Sign into Site Manager link at the top of the live site. The following figure shows how the database, Site Manager, CMS Desk and websites are related:

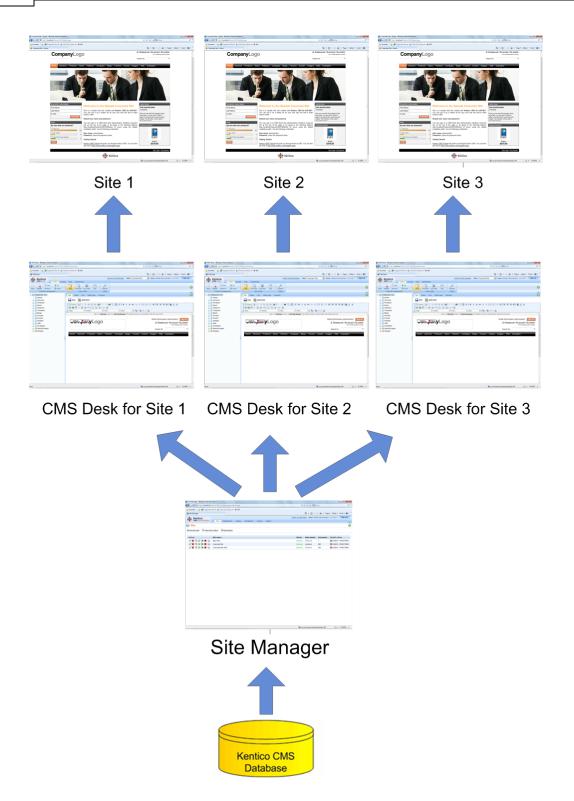

# 3.2 Editing home page content

Now we will modify the home page content. Click **Home** in the content tree. You will see a page like this on the right side:

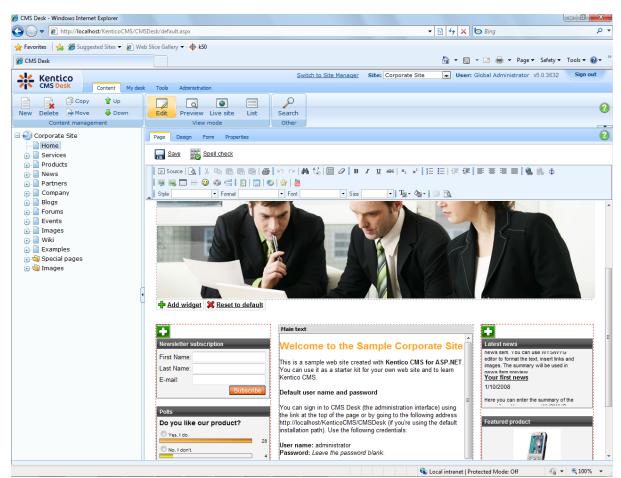

The page is now displayed in the editing mode with editable region. Delete all content from the editable region and enter the following text:

This is my first text.

You can then use the WYSIWYG editor toolbar at the top of the page to change the formatting of the text like this:

This is my first text.

Click the Save button at the top of the page or press CTRL+S to save the changes.

Now click the **Live site** button in the main toolbar. You will see the modified version of the home page as it's displayed to the site visitors.

**Preview mode** 

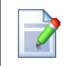

If you click the **Preview** mode now, it will display the same content as the **Live site** mode. It works as a preview mode only if you set up workflow. Then, you can preview the latest modifications before they are published.

### 3.3 Creating a new page

Now we will create a new page under the Services section. Click **Edit** in main toolbar to switch back to the editing mode.Click **Services** in the content tree. Click **New** in the main toolbar. You will see the following dialog that allows you to select the type of the document you want to create under the currently selected document:

| New document                     |
|----------------------------------|
| Please select new document type: |
| Page (menu item)                 |
| Article                          |
| 灯 <u>Blog</u>                    |
| <u>Cell phone</u>                |
| P <u>Event</u>                   |
| F Event (booking system)         |
| PAQ                              |
| 📻 <u>File</u>                    |
| 🟐 <u>Folder</u>                  |
| 🛐 Image gallery                  |
| 🄱 <u>Job opening</u>             |
| <u>Knowledge base article</u>    |
| aptop                            |
| <u>News</u>                      |
| Notice                           |
| // PDA                           |
| 🕞 Press release                  |
| Service Product                  |
| Simple article                   |
|                                  |

📎 Link an existing document

Click the Page (menu item) button. You will be redirected to the new page properties dialog.

Enter System Integration in the **Page name** field and choose the **Templates with editable regions -> Header and text with left menu** template:

| Kentico<br>CMS Desk Content My de                                                                                                    | esk Tools Administration                                                                                                    | Switch to Site Ma                             | anager Site: Corporate S          | ite 👻 User: Global                           | Administrator v5.0.3632                           | Sign out |
|----------------------------------------------------------------------------------------------------|----------------------------------------------------------------------------------------------------|-----------------------------------------------|-----------------------------------|----------------------------------------------|---------------------------------------------------|----------|
| Content management                                                                                                    | Edit Preview Live site List                                                                                                    | Search<br>Other                               |                                   |                                              |                                                   | 0        |
| Corporate Site Corporate Site Corpo | Services     Save and create another                                                                                                    | Spell check                                   |                                   |                                              |                                                   |          |
| Products     Products     Products     Products     Products     Products     Products                                                                                                    | Page name: System Integration                                                                                                    |                                               |                                   |                                              |                                                   |          |
|                                                                                                    | <ul> <li>Use page template          Inherit from pare</li> <li>All page templates         <ul> <li>All page templates</li> </ul> </li> </ul> | nt page 🔿 Create a blank pa<br>Template name: | ige                               | Se                                           | earch                                             |          |
| e - Events     formation - Images     e - Wiki     formation - Wiki     formation - Wiki     | <ul> <li></li></ul>                                                                                                    |                                               |                                   |                                              |                                                   | ~        |
| in la Images                                                                                                    | ିଲ୍ଲି Events<br>ିଲ୍ଲି FAQs<br>ିଲ୍ଲି Forums<br>କ୍ଲି General<br>କ୍ଲି Home pages                                                                | Header and text                               | Header and text with<br>left menu | Header, text region                          | Left menu, right text                             | Б        |
|                                                                                                    | Job openings<br>Job openings<br>Knowledge base<br>Master templates                                                                           |                                               |                                   |                                              |                                                   |          |
|                                                                                                    | ے Membership and security<br>کا Message boards<br>کا News<br>اسطی News                                                                       | Simple text                                   | Simple text with left<br>menu     | Simple text with left<br>menu (personalised) | Simple text, page<br>placeholder and left<br>menu |          |
|                                                                                                    | Offices  Press releases  Products  Total Total Total Total                                                                                   |                                               |                                   |                                              |                                                   | ~        |
|                                                                                                    | 🔄 Templates with editable regio                                                                                                    | 1 2<br>Header and text wi                     | th left menu                      |                                              |                                                   |          |
|                                                                                                    | ۰ <u>ا</u>                                                                                                    |                                               | xt region with menu on th         | e left.                                      |                                                   |          |

Click **Save** to create the new page. The page is now created in the content tree and you can edit page content on the right. Enter some text in the editable regions and click **Save**.

26

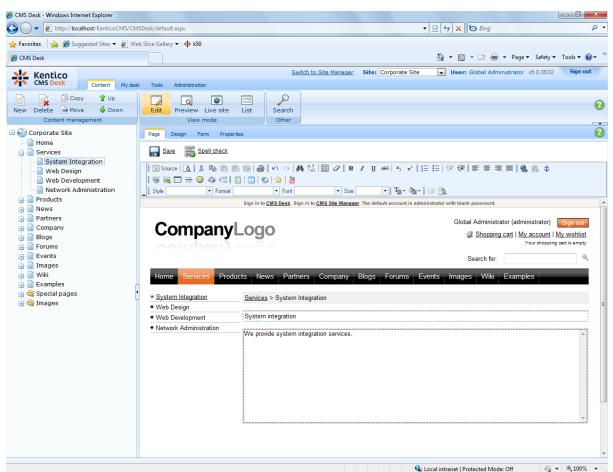

Now you may want to change the order of the items in the left menu. Click the **Down** button in the main toolbar three times. The *System Integration* item is moved at the bottom of the section:

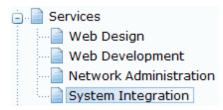

Click **Live site** in the main toolbar. You will see your new page as it is displayed to site visitors. Please note that the **System Integration** item is placed at the end of the left menu as you specified:

|                              | mpa           | - 5     | ogo          |                |                 |       |
|------------------------------|---------------|---------|--------------|----------------|-----------------|-------|
| Home                         | Services      | Product | s News       | Partners       | Company         | Blogs |
| • Web Des                    | ign           |         | Services >   | System Integr  | ation           |       |
| <ul> <li>Web Deve</li> </ul> | elopment      |         | _            |                | _               |       |
| Network A                    | Administratio | on      | System       | integra        | tion            |       |
| System In                    | ntegration    |         | We provide s | system integra | ation services. |       |

You have learned how to create a new page based on a pre-defined page template.

# 3.4 Inserting an image

Now we will upload and insert a new image to our new page. Click **Services -> System Integration** in the content tree. Switch to the **Edit -> Page** mode.Place the cursor into the main editable region, just below the text, and click the **Quickly insert image** (I) in the WYSIWYG editor toolbar.

The browser's Choose file dialog opens. Locate some suitable image file and click **Open**.

| Choose File to Upload                                                                                                    |                                                              | e e e e e e e e e e e e e e e e e e e | X      |
|----------------------------------------------------------------------------------------------------|--------------------------------------------------------------|---------------------------------------|--------|
| CO V E + Libraries )                                                                                                    | Pictures +                                                   | ✓ Search Pictures                     | ٩      |
| Organize 🔻 New folder                                                                                                    |                                                              | ₩ <b>- 1</b>                          | 0      |
| ★ Favorites     ▲       ■ Desktop     ■       ▶ Downloads     ■       ≅ Recent Places                                                           | Pictures library<br>Includes: 2 locations<br>Sample Pictures | Arrange by: Folder ▼                  |        |
| <ul> <li>Libraries</li> <li>Documents</li> <li>Music</li> <li>Pictures</li> <li>My Pictures</li> <li>Public Pictures</li> <li>Videos</li> </ul> |                                                              |                                       |        |
| 👰 Computer                                                                                                    |                                                              |                                       |        |
| File nar                                                                                                    | me: computer                                                 |                                       | •<br>• |

The image will be pasted to the editable region so that the page looks like this:

28

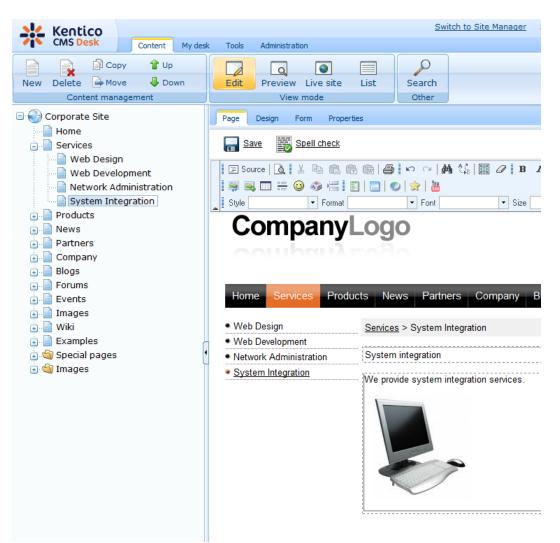

Click Save to save the changes. Click Live site to see the new version of your page.

You have learned how to upload an image and insert it into the text.

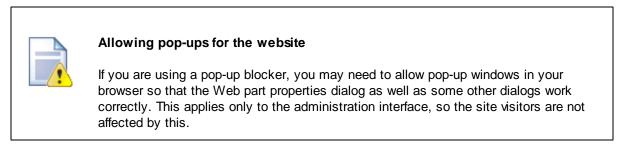

## 3.5 Creating a link

Now we will create a link between the **Services** page and our **System Integration** page. Click **Services** in the content tree and make sure you have the **Edit -> Page** mode selected.

Add a new item in the bulleted list called **System integration**:

| Services                                                                                                    |    |
|----------------------------------------------------------------------------------------------------|----|
| Our Services                                                                                                    |    |
| <ul> <li>We provide professional services in the following areas:</li> <li><u>Web development</u></li> <li><u>Web design</u></li> <li><u>Network administration</u></li> <li>System integration</li> </ul> This is a simple page with left menu and content on the right. You can create links similar to those above using the linkert/Edit Link button in the editor toolbar. | ie |
|                                                                                                    | -  |
| Select the whole line:                                                                                                    |    |
| Services                                                                                                    |    |

Our Services
We provide professional services in the following areas:

Web development

- Web design
- Network administration
- System integration

This is a simple page with left menu and content on the right. You can create links similar to those above using the Insert/Edit Link button in the editor toolbar.

And click the Insert/Edit Link ( button in the WYSIWYG editor toolbar.

The Insert link dialog opens.

| 🙋 Insert Webpage Dialog                                                                                                    |                                                                                                    |
|----------------------------------------------------------------------------------------------------|----------------------------------------------------------------------------------------------------|
| 🔊 Insert link                                                                                                    |                                                                                                    |
| Attachments Content Media libraries                                                                                                    | Web Andhor E-mail                                                                                                    |
| New folder 🔒 New file                                                                                                    | List 📰 Tiles 📰 Thumbnails                                                                                                  |
| Site: Corporate Site Corporate Site Corporate Site Services Web Design Web Development Network Administration Network Administration Products Products Company Company | General Target Advanced Protocol: URL: ((other) V/KemticoCMS/Senices/System-Integration.aspx                               |
| 다 📄 Wiki<br>: 📄 Examples<br>: 崎 Special pages<br>: 崎 Images                                                                                                    |                                                                                                    |
|                                                                                                    | Insert                                                                                                    |
| http://localhost/KenticoCMS/CMSFormContr                                                                                                    | rols/Selectors/InsertImageOrMedia/Default.aspx?output=html&link=1&documentid=5&pare 💊 Local intranet   Protected Mode: Off |

Switch to the **Content** tab, select the **Services -> System Integration** page from the content tree and click **Insert**.

The text is now marked as a link:

| Services                                                                                                    |  |
|----------------------------------------------------------------------------------------------------|--|
| Our Services                                                                                                    |  |
| We provide professional services in the following areas:   Web development  Wab design                                                                                 |  |
| <u>Web design</u> <u>Network administration</u> <u>System integration</u>                                                                                              |  |
| This is a simple page with left menu and content on the right. You can create links similar to those above using the<br>Insert/Edit Link button in the editor toolbar. |  |
| -                                                                                                    |  |

Click **Save** and choose the **Live site** mode. When you click the **System integration** link now, you are redirected to the new page.

You have learned how to create a link between pages.

### 3.6 Creating a news item

Now you will learn how to create a news item. Click **Edit** in the main toolbar. Click **News** in the content tree and click **New**. Choose to create a new document of type **News**. You are redirected to the form that allows you to define news item sections: title, summary, full text and release date. Enter the following text:

- News title: My first news
- Release date: click Now
- News summary: Some summary text.
- News text: Some news text.

Click Save to save the new document.

|                                                                                                    | Switch to Site Manager Site: Corporate Site |
|----------------------------------------------------------------------------------------------------|---------------------------------------------|
| Kentico       Content       My desi         New Delete       Move       Down         Content management       Content management         Corporate Site       Home         Services       Products         News       My first news         Your first news       Your first news         Your second news       Patners         Company       Blogs         Forums       Events         Wiki       Examples         Wiki       Special pages         Mages       Mages |                                             |
|                                                                                                    | Some news text                              |

As you can see, the editing mode is now set to **Form** instead of **Page**. It means you do not edit the editable regions on the page, but you edit the structured data related to the document. The **Form** tab is used for editing the **structured data related to the document**. The document fields are fully customizable for every document type.

When you click **Live site**, you will see the news item displayed using a pre-defined transformation in both News and News -> My first news page:

# CompanyLogo

 Home
 Services
 Products
 News
 Partners
 Company

 News > My first news

 My first news

 My first news

 Some summary text

 Some news text

You have learned how to add a news item and how to use the editing form for structured documents.

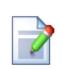

#### Page versus Form

There are two faces of document: content stored in editable regions on the page and data stored in form fields. The following table compares both approaches:

|                   | Editable regions on the page                                                                         | Form                                                                                                    |
|-------------------|----------------------------------------------------------------------------------------------------|----------------------------------------------------------------------------------------------------|
| Content structure | Simple content structure, only text content.                                                         | Complex content structure,<br>typed data, such as text,<br>date-time, numbers, etc.                                                             |
| Validation        | Only basic validation rules<br>for minimum and maximum<br>length.                                    | Complex validation rules,<br>including regular expressions<br>and custom form controls<br>with custom validation code.                          |
| Display           | The content is displayed in<br>the context of the page as it<br>is displayed in the editing<br>mode. | The content is displayed<br>using XSLT or ASCX<br>transformations using<br>special controls or web<br>parts.                                    |
| Storage           | The content is stored in a single XML document in the document properties.                           | The content is stored in a separate database table.<br>Each field has its own column. The data can be easily modified using SQL queries or API. |
| Examples of use.  | Home page, contact page.<br>Generally: pages with                                                    | News, product specification,<br>event details, job opening,<br>etc.                                                                             |

| simply structured or<br>unstructured text-based<br>content.<br>The editable regions are<br>usually used for documents<br>of type <b>Page (menu item)</b> . | Generally: pages with<br>structured content where you<br>need to separate content<br>from design and keep the<br>content in its original data<br>type. |
|----------------------------------------------------------------------------------------------------|----------------------------------------------------------------------------------------------------|
|                                                                                                    | The form-based content is<br>usually used for documents<br>of type <b>News</b> , <b>Product</b> ,<br><b>Article</b> , etc.                             |

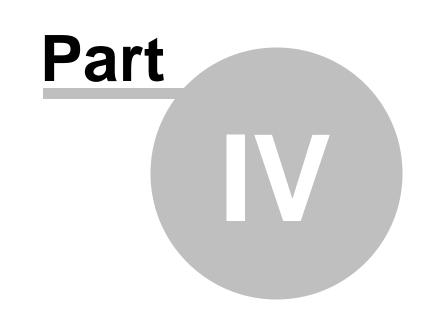

**Site Development Overview** 

# 4 Site Development Overview

### 4.1 Site Development Overview

Kentico CMS provides two development models and you can choose which one suits you better:

• <u>Portal Engine</u> - this model allows you to build websites using a portal engine. It's the recommended way for most developers since it doesn't require programming and using Visual Studio. You can easily build websites using web parts in the **browser-based** user interface.

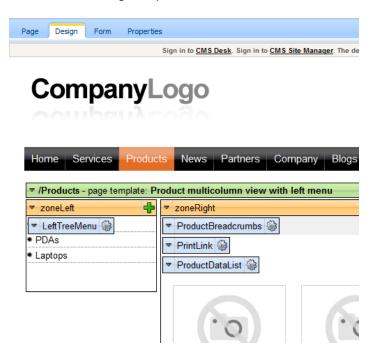

• <u>ASPX Templates</u> - this model can be chosen by advanced ASP.NET developers who prefer to create the website using standard ASP.NET architecture and using standard development tools, such as **Visual Studio**. You need to be familiar with ASP.NET development and have at least basic programming knowledge of C# or VB.NET.

| CMSTemplates/Cospx/Images.aspx                                                        | •                     |
|---------------------------------------------------------------------------------------|-----------------------|
|                                                                                       | Root.m                |
| ScriptManager - manScript                                                             |                       |
| [CMSPageManager Control:cti00_CMSPageManager1]                                        |                       |
| Sign in to CMS Desk. Sign in to CMS Site Manager. The default account is administrato | with blank password.  |
| [lnkHome]                                                                             |                       |
| [Literal "ltrDivOpen"][Literal "ltlHyperlinks"][Literal "ltrDivClose"]                |                       |
| [btnSignOut] [btnSignOutLink]                                                         |                       |
| [lblLabel] [Literal "ltrSignLink"]                                                    |                       |
| [Literal "ItlRTLFix"] 🔄                                                               |                       |
|                                                                                       |                       |
| [plcMain (Custom)]ontrol : cmsmenu menuElem table ]                                   |                       |
| [ CMSBreadCrumbs "bcElem" ]                                                           |                       |
|                                                                                       |                       |
| CMSRepeater - ListOfGalleries                                                         |                       |
| Switch to source view to edit the control's templates.                                |                       |
|                                                                                       |                       |
|                                                                                       |                       |
|                                                                                       |                       |
|                                                                                       |                       |
|                                                                                       | Site map   Disclaimer |
|                                                                                       |                       |

Both approaches are fully supported and they provide the same level of flexibility and extensibility. We recommend that you use the portal engine model, but if you are a hard-core .NET developer and do not trust portal engines, you may want to use ASPX templates.

Both models can be combined in a single website and you can e.g. enhance the portal engine website with ASPX templates or even with your own ASPX pages and integrate your own applications.

|                                                 | Portal Engine                                                                                                    | ASPX Template                                                                                                    |
|-------------------------------------------------|----------------------------------------------------------------------------------------------------|----------------------------------------------------------------------------------------------------|
| How you work                                    | You build website using the browser-<br>based interface.<br>No programming knowledge is required                                                                                                    | You build ASPX page templates that<br>are used to display content from<br>Kentico CMS.                                                                                                    |
|                                                 | for common tasks.                                                                                                    | At least basic programming<br>knowledge of ASP.NET and either C#<br>or VB.NET is required.                                                                                                    |
| How you assemble<br>pages                       | You use built-in or custom web parts<br>that you place into customizable page<br>layouts.                                                                                                    | You use built-in or custom<br>ASP.NET server controls that are<br>placed on the ASPX pages. These are<br>standard ASPX pages and they are<br>part of the website project that you<br>can open in Visual Studio.<br>You can also place web parts (which |
|                                                 |                                                                                                    | are actually standard ASCX user<br>controls) on the page templates if the<br>functionality is not available as a<br>server control.                                                                                                    |
| Master pages and visual inheritance             | Sub-pages inherit the content from the<br>parent pages by default (so called<br>"visual inheritance"). The inheritance<br>can be optionally broken if you want to<br>create a page without parent content. | All page templates (.ASPX pages)<br>may use a master page, which is a<br>standard ASP.NET 2.0 master page (.<br>master page).                                                                                                    |
|                                                 |                                                                                                    | The pages do not inherit content from<br>their parents, they only inherit content<br>from the master page (if it's used).                                                                                                    |
| Custom code<br>integration and<br>extensibility | You can create your own user controls<br>and web parts if you need to integrate<br>a specific functionality.                                                                                               | You build standard ASPX pages with<br>code-behind which means you can<br>use any custom controls and code on<br>the page in Visual Studio.                                                                                                    |
|                                                 | You can add any custom controls and code to the web parts or user controls that you use on your website.                                                                                                   | the page in visual oradio.                                                                                                    |
|                                                 | You can also use standard ASPX pages within your portal engine-based website.                                                                                                    |                                                                                                    |
| Advantages                                      | <ul> <li>Easier and faster way of building a website.</li> <li>ASP.NET programming knowledge</li> </ul>                                                                                                    | <ul> <li>Standard ASP.NET architecture.</li> <li>You can use your favorite<br/>development tools, such as Visual</li> </ul>                                                                                                    |

The following table compares both portal engine and ASPX templates:

|               | <ul> <li>is not required for common tasks.</li> <li>You can build the whole website very quickly, only using the web browser.</li> </ul> | Studio for all changes.                                         |
|---------------|----------------------------------------------------------------------------------------------------|-----------------------------------------------------------------|
| Disadvantages | <ul> <li>Proprietary architecture and<br/>development.</li> </ul>                                                                        | <ul> <li>Requires ASP.NET programming<br/>knowledge.</li> </ul> |

| Is Kentico CMS just another portal engine?                                                                                                    |
|----------------------------------------------------------------------------------------------------|
| Now you may ask what's the difference between Kentico CMS and DotNetNuke or SharePoint.                                                                                                    |
| Well, the main difference is the flexibility. Kentico CMS gives you full control over:                                                                                                    |
| <ul> <li>site structure</li> <li>site navigation</li> <li>page layout</li> <li>design</li> <li>content structure</li> </ul>                                                                                                    |
|                                                                                                    |
| Also, it's important to explain that Kentico CMS is a <b>content management system</b> , not only a portal engine. It provides features of advanced CMS systems, such as:                                                                                                  |
| <ul> <li>content repository with a logical tree hierarchy of documents</li> <li>content/design separation</li> <li>curtain document types with custom fields</li> </ul>                                                                                                    |
| <ul> <li>custom document types with custom fields</li> <li>workflow and versioning</li> <li>content locking (check-out, check-in)</li> </ul>                                                                                                    |
| <ul> <li>multilingual content</li> <li>content preview and content staging</li> <li>document-level permissions with permission inheritance</li> </ul>                                                                                                    |
| <ul><li>full-text search in all content</li><li>document management features for uploaded files</li></ul>                                                                                                    |
| Moreover, Kentico CMS comes with many <b>professional and flexible built-in</b><br><b>modules out-of-the-box</b> , including Newsletters, On-line forms, Forums, E-commerce,<br>Content Staging, Image gallery, Event calendar, Booking system, Blogs, Polls and<br>others |
| It means you do not need to purchase third-party modules with inconsistent user and programming interface, but you get everything from a single source, with a complete documentation.                                                                                     |

The rest of this tutorial explains the portal engine approach. If you want to use the portal engine, please read the Tutorial for portal engine.

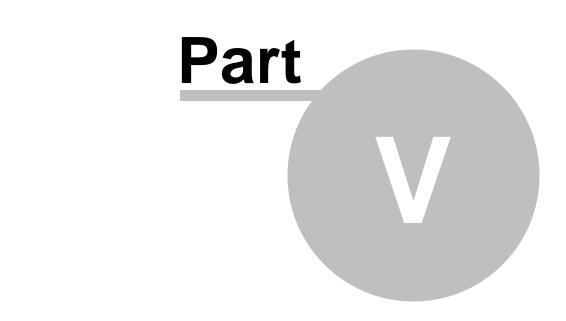

Creating pages using the portal engine

39

# 5 Creating pages using the portal engine

### 5.1 Page templates

Kentico CMS portal engine provides a highly flexible and extensible framework that allows you to build complex dynamic websites using built-in and custom web parts. This chapter explains how the portal engine works.

### What is a page template?

Every web page is based on some page template. The page template can be specific for a single page (so called "ad hoc" page template) or it can be re-used for several pages. The following picture shows an example of two pages that use the same page template:

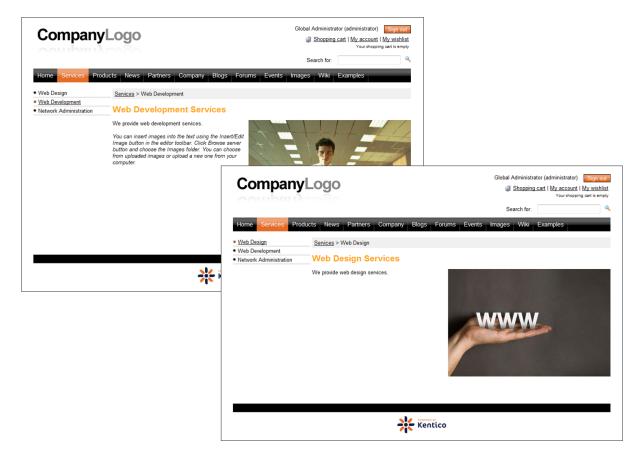

As you can see, both of them use the same header, main menu, sub-menu, content structure and footer - they are based on the same **page template**. In this way, you can create multiple pages using the same design.

### What does a page template consist of?

The page template is a combination of page layout (HTML code) and web parts. The following figure illustrates the structure of the page template and how it's used to display a page:

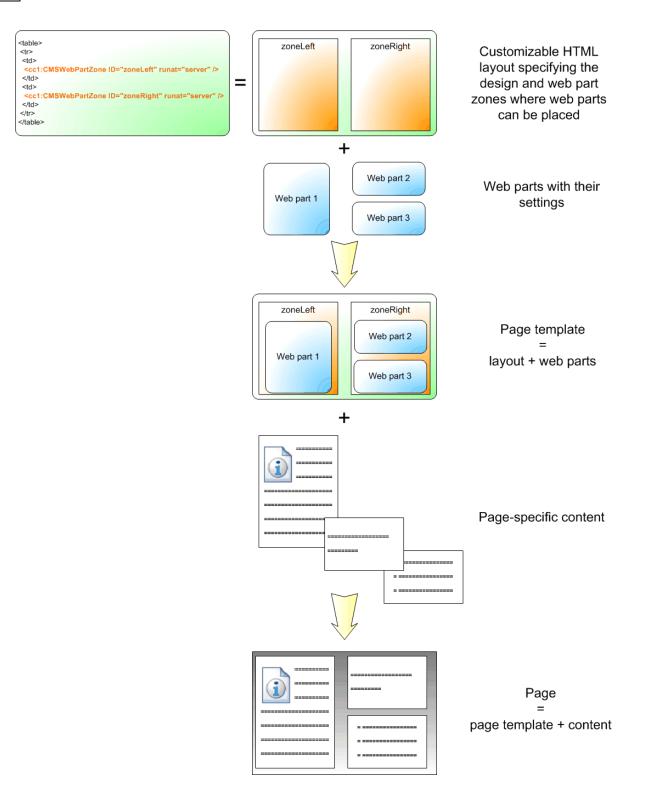

As you can see, the **page layout** is a simple, fully customizable HTML code that defines the design of the page and it contains web part zones. The **web part zones** can contain web parts. The **web parts** display page content or provide some functionality, such as input form. The layout and the web parts together define the **page template**.

When you add page specific content to the page template, you get the final page.

## 5.2 Modifying a page template

Now you will learn how to modify the page template. Click the **Home** page and switch to the **Design** tab. You will see the structure of the home page template. The main logo and main menu are inherited from the root page. The "active" part marked with a green box contains the orange web part zones and blue web parts:

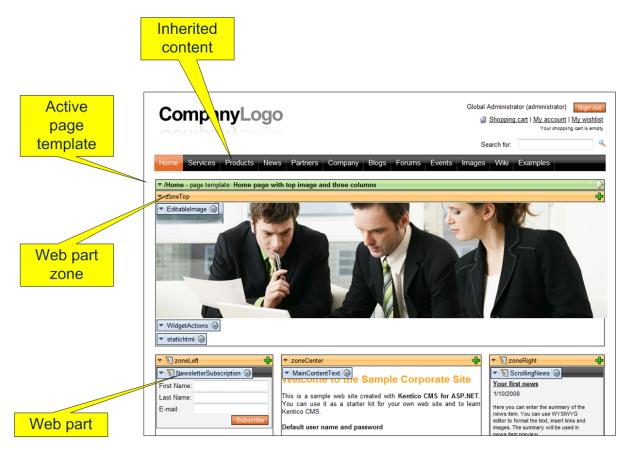

The page is based on the page template *Home page with top image and three columns*. The **page template** consists of **web parts** that are placed inside **web part zones**. The web part zones are organized in the page layout (HTML layout) that specifies the placement of the zones within the page.

When you click the **Edit layout** () button in the green header of the active page template, you can edit the page layout:

| Page Design Form Properties                                                                                                    | 🗹 Display web part content 🌘       |
|----------------------------------------------------------------------------------------------------|------------------------------------|
| Sign in to CMS Desk. Sign in to CMS Site Manager. The default account is administrator with blank password.                                                                                                    |                                    |
| Page layout                                                                                                    | $\boxtimes$                        |
| Save 🔓 Check out                                                                                                    |                                    |
| Check out the layout to file c:\Inetpub\wwwroot\KenticoCMS\CMSTemplateLayouts\cms\homepagewithtopimageand3cols.as                                                                                                    | scx to edit the layout externally. |
| Use the following expression to add a new web part zone: <cc1:cmswebpartzone id="zoneTopRight" runat="server"></cc1:cmswebpartzone> (the ID must be unique within page layout)                                                                                                    |                                    |
| <pre><div class="homeTopImage3cols">     <!-- Top image-->     <div class="zoneTop">         <col:cmswebpartzone id="zoneTop" runat="server"></col:cmswebpartzone>         </div>         <!-- Left column-->         <div class="zoneLeft" style="float: left;"></div></div></pre> |                                    |

As you can see, the page layout is a simple HTML (or rather ASPX) code that contains controls called **CMSWebPartZone**. Each of them must have a unique ID. You can also see that you can use any HTML code for page formatting - it's up to you whether you use tables or CSS layout.

#### Editing the layout using an external editor

You can check out the file to the disk using the Check out to file button, edit it using Visual Studio or some other editor and then check it in.

| Access control                                                                                                    |
|----------------------------------------------------------------------------------------------------|
| The document can be opened in the <b>Design</b> tab only by user who is marked as a <b>global administrator</b> or the <b>Design website</b> permission for the <b>CMS Content</b> module is granted to them. It cannot be accessed by content editors. |

### 5.3 Modifying the home page structure

Now you will learn how you can modify the home page structure. We will replace the polls on the left with a static text.

Click **Home** in the content tree and click the **Design** tab. We will add another web part to the **zoneCenter** web part zone. Click the **Add web part** (+) icon in the top right corner of the zone.

43

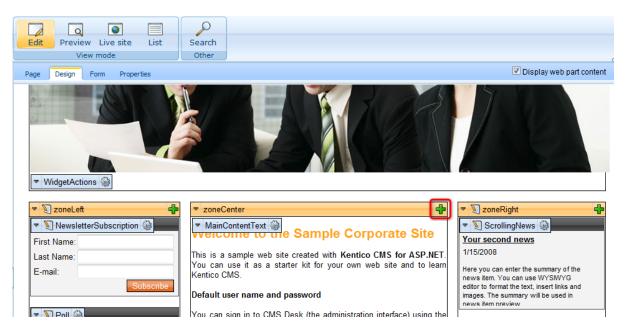

The Select web part dialog opens. Choose the General -> Date & time web part and click OK.

| 🕖 Select web part Webpage Dialog                                                                                                    |                                      |                  |                    |                            | ×                  |
|----------------------------------------------------------------------------------------------------|--------------------------------------|------------------|--------------------|----------------------------|--------------------|
| 🛷 Select web part                                                                                                    |                                      |                  |                    |                            |                    |
| All web parts                                                                                                    | Web part name:                       |                  |                    | Search                     | 1                  |
| Aduse report                                                                                                    |                                      |                  | <head><br/></head> | JS                         |                    |
| ାର୍ଦ୍ଧ Blogs<br>ିଶ୍ୱ Booking system<br>ତ୍ରୁ ୍ର Community                                                                                                    | Date & time                          | Filter           | Head HTML code     | Java script                | Language selection |
| Image: Content rating         Image: Content rating         Image: Content rating <td< td=""><td></td><td></td><td></td><td></td><td></td></td<> |                                      |                  |                    |                            |                    |
| → Data solices<br>→ → → E-commerce<br>→ → → Events<br>→ → → → Forums                                                                                                    |                                      |                  | **                 |                            |                    |
|                                                                                                    | Language selection<br>with flags     | Page placeholder | Powered by Kentico | User control               |                    |
| ିଙ୍କ୍ର Listings and viewers<br>ିଙ୍କ୍ର Media<br>ିଙ୍କ୍ର Media library                                                                                                    |                                      |                  |                    |                            |                    |
| ିଂଙ୍କ୍ର Membership<br>ିଂଙ୍କ୍ର Message board<br>ିଂଙ୍କ୍ର Messaging                                                                                                    |                                      |                  |                    |                            |                    |
| ିଙ୍କ୍ସ Navigation<br>ିଙ୍କ୍ସ News<br>ିଙ୍କୁ Newsletters                                                                                                    |                                      |                  |                    |                            |                    |
|                                                                                                    |                                      |                  |                    |                            |                    |
|                                                                                                    |                                      |                  |                    |                            |                    |
| ିଶ୍ୱ Web services<br>ରିଷ୍ଣ Widgets                                                                                                    | Date & time Displays current date an | d time.          |                    |                            |                    |
|                                                                                                    |                                      |                  |                    |                            | OK Cancel          |
| http://localhost/KenticoCMS_2212/CMSModules/P                                                                                                    | ortalEngine/UI/Webparts/WebPartSele  | ctor.aspx        | 🕥 Local            | intranet   Protected Mode: | Off                |

The web part is added to the web part zone and the **Web part properties** dialog opens. Enter the following values:

- Web part container: Black box
- Web part container title: The current time is:

The dialog now looks like this:

| 🙋 CMS Desk - Web Pa      | rt properties Webpage Dialog    | <b>x</b>                                                              |
|--------------------------|---------------------------------|-----------------------------------------------------------------------|
| 🖓 Web part pro           | operties (Date & time)          | Documentation                                                         |
| General Layout           |                                 |                                                                       |
| Default<br>Visibility    | General                         | A                                                                     |
| General<br>HTML Envelope | Use server time:                | •                                                                     |
| AJAX<br>Time zones       | Date and time format:           | ► dd.mm.yy HH:MM:ss                                                   |
| Partial caching          |                                 |                                                                       |
|                          | HTML Envelope                   |                                                                       |
|                          | Web part container:             | Black box                                                             |
|                          | Web part container title:       | ► The current time is:                                                |
|                          | Content before:                 | ٠                                                                     |
|                          | Content after:                  | ۶ · · · · · · · · · · · · · · · · · · ·                               |
|                          | AJAX                            |                                                                       |
|                          | Use update panel:               | •                                                                     |
| Refresh content          |                                 | OK Cancel Apply                                                       |
| http://localhost/Kentico | CMS_2212/CMSModules/PortalEngin | e/UI/Webparts/WebPartPropertie 🗣 Local intranet   Protected Mode: Off |

Click **OK** to save changes. Click **Live site** in the main toolbar and see the new design of the home page:

| Newsletter subscription  |                                                                                                    | Latest news                                                                                                    |
|--------------------------|----------------------------------------------------------------------------------------------------|----------------------------------------------------------------------------------------------------|
| First Name:              | Welcome to the Sample Corporate Site                                                                                                  | Your second news                                                                                                    |
| Last Name:               | This is a sample web site created with Kentico CMS for ASP.NET.                                                                       | 1/15/2008                                                                                                    |
| E-mail:                  | You can use it as a starter kit for your own web site and to learn Kentico CMS.                                                       | Here you can enter the summary of the<br>news item. You can use WYSIWYG<br>editor to format the text. insert links and |
|                          | Default user name and password                                                                                                    | images. The summary will be used in news item preview                                                                  |
| Polls                    | You can sign in to CMS Desk (the administration interface) using the                                                                  |                                                                                                    |
| Do you like our product? | link at the top of the page or by going to the following address<br>http://localhost/KenticoCMS/CMSDesk (if you're using the default  | Featured product                                                                                                    |
| © Yes, I do 28           | installation path). Use the following credentials:                                                                                    |                                                                                                    |
| No, I don't.             | User name: administrator<br>Password: Leave the password blank.                                                                       |                                                                                                    |
| 5                        | Getting Started                                                                                                    | <b>D</b> ian                                                                                                    |
| Vote                     | <u>Kentico CMS Tutorial</u> will guide you through Kentico CMS. You can also get help at <u>http://www.kentico.com/Support.aspx</u> . | Price:<br>\$490.00                                                                                                    |
|                          | The current time is:                                                                                                    |                                                                                                    |
|                          |                                                                                                    |                                                                                                    |
|                          | 22.12.09 14:00:41                                                                                                    |                                                                                                    |

You have learned how to modify the structure of an existing page template and how to work with web parts.

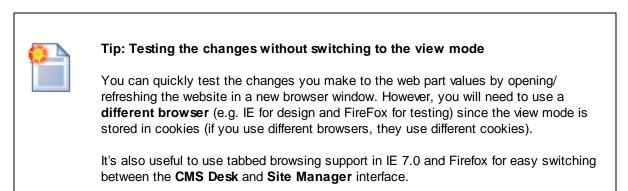

### 5.4 Creating a new page template

Now you will learn how to create a new page from scratch without using a pre-defined page template. We will create a new **About Us** page with two columns that will contain editable regions.

Click the root in the content tree and and click New. Choose to create a new Page (menu item).

Enter the page name **About Us** and choose to **create a blank page** using the **Two columns** layout. Make sure that the **Copy this layout to my page template** box is checked - it will ensure that your page template can use a modified version of the pre-defined layout without modifying other pages.

45

46

| Corporate Site                           |                            |                                       |                                     |             |
|------------------------------------------|----------------------------|---------------------------------------|-------------------------------------|-------------|
| Save Save and create another Spell check |                            |                                       |                                     |             |
| Page name: About us                      |                            |                                       |                                     |             |
| 💿 Use page template 🔿                    | Inherit from parent page 💿 | Create a blank page                   |                                     |             |
| Layout name:                             |                            |                                       | Search                              |             |
|                                          |                            |                                       |                                     |             |
| Grid 2x2 cells                           | Grid 2x2 cells (CSS)       | Grid 3x2 cells                        | Grid 3x2 cells (CSS)                | Simple      |
|                                          |                            |                                       |                                     |             |
|                                          |                            |                                       |                                     |             |
| Three columns                            | Three columns (CSS)        | Top row, three columns,<br>bottom row | Top row, two columns,<br>bottom row | Two columns |
|                                          |                            |                                       |                                     |             |
| 1 <u>2</u>                               |                            |                                       |                                     |             |
| Two columns                              |                            |                                       |                                     |             |
| Two columns with web par                 | tzones.                    |                                       |                                     |             |
| Copy this layout to my pa                | age template               |                                       |                                     |             |

Click **Save** to create the new page. Use the **Down** ( $\clubsuit$ ) button to move the page to the bottom of the content tree.

The page cannot be edited now since it doesn't contain any editable regions. We will add an editable image region on the left and two editable regions on the right. Switch to the **Design** tab and click the **Add web part** (+) icon in the **zoneLeft** web part zone.

Choose the Text -> Editable image web part and click OK.

47

| Select web part Webpage Dialog                                                                                                    |                                    |               |            |                                      |             | ×    |
|----------------------------------------------------------------------------------------------------|------------------------------------|---------------|------------|--------------------------------------|-------------|------|
| 🛷 Select web part                                                                                                    |                                    |               |            |                                      |             |      |
| Recently used web parts         Ill web parts         Ill blos         Ill web parts         Ill web parts | Web part name:                     | Editable text | Paged text | Search<br>Static HTML<br>static HTML | Static text |      |
|                                                                                                    |                                    |               |            |                                      |             |      |
| http://localhost/KenticoCMS/CMSModules/PortalEn                                                                                                    | gine/UI/Webparts/WebPartSelector.a | spx           | 🕥 Loc      | al intranet   Protected Mode: O      |             | ncel |

Set the following values:

- Web part control ID: LeftImage
- Image title: Left image

Add another web part to the **zoneRight** zone: Choose the **Text -> Editable text** web part and click **OK**. Set the following property values:

- Web part control ID: HeaderText
- Editable region title: Header
- Editable region type: Text box
- Content before: <h1>
- Content after: </h1>

Click **OK**. Add another **Editable text** web part to the right web part zone and set the following properties:

- Web part control ID: MainText
- Editable region title: Main text
- Editable region type: HTML Editor
- Editable region width: (leave empty)
- Editable region height: 400

Switch to the Page tab and you will see a page with editable regions like this:

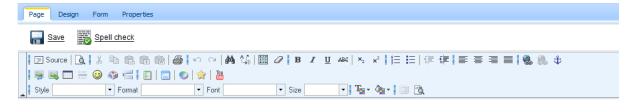

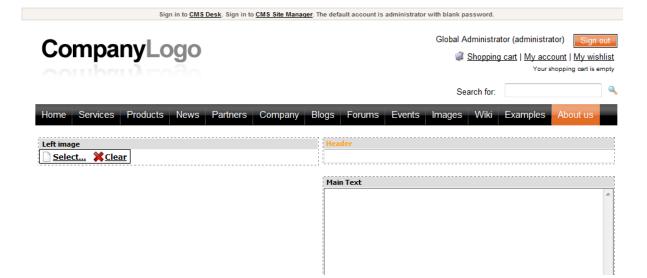

Now you can enter some content and choose some image using the **Select** button. Click **Save** and view the page in the **Live site** mode:

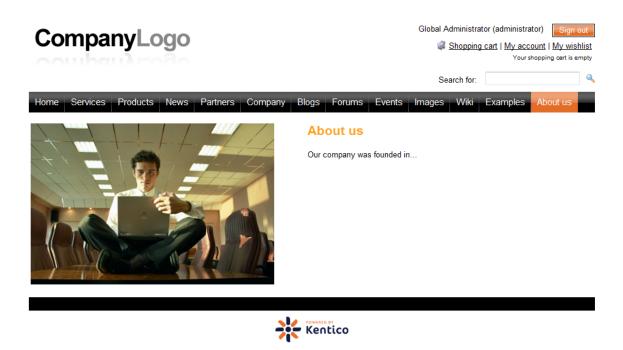

Congratulations, you have just created your first page template using web parts.

### 5.5 Re-using the page template

In the previous chapter, you have learned how to create a new page with its own, page-specific page template. This type of page template is called an **ad-hoc page template**.

Now, you will learn how to convert the page-specific page template into a **re-usable page template** that can be used for several pages with the same layout, but different content.

Go to **CMS Desk -> Content**. Click the new **About Us** page and switch to the **Properties** tab. Click **Template**. Now you can see a dialog like this:

| Page Design F | Form Properties            |
|---------------|----------------------------|
| General       | E Paun                     |
| URLs          | Save                       |
| Template      |                            |
| Metadata      | Template                   |
| Categories    | Ad-hoc: About us Select    |
| Menu          |                            |
| Workflow      | Save as new template       |
| Versions      | 🕢 Inherit template         |
| Related docs  |                            |
| Linked docs   | Edit template properties   |
| Security      |                            |
| Attachments   | Inherit content            |
|               | Use page template settings |
|               | O not inherit any content  |
|               | Inherit only master page   |
|               | Select inherited levels    |

Click Save as new template and enter the following values:

- Template display name: Left image with text on the right
- **Template code name**: LeftImageWithRightText
- Template category: Templates with editable regions
- Template description: Two columns with image on the left and text on the right.

| 🗔 Save as new p        | page template                                             |   |
|------------------------|-----------------------------------------------------------|---|
| Template display name: | Left image with text on the right                         |   |
| Template code name:    | LeftImageWithRightText                                    |   |
| Template category:     | Templates with editable regions                           | • |
|                        | Two columns with image on the left and text on the right. | * |
| Template description:  |                                                           |   |
|                        |                                                           | - |
|                        | OK Cancel                                                 |   |
|                        |                                                           |   |
|                        |                                                           |   |
|                        |                                                           |   |
|                        |                                                           |   |

Click **OK** and click **Save** on the **Template** dialog. The dialog now looks like this:

| Page Design  | Form Properties                                                |
|--------------|----------------------------------------------------------------|
| General      | Save                                                           |
| URLs         |                                                                |
| Template     |                                                                |
| Metadata     | Template                                                       |
| Categories   | Left image with text on the right Select                       |
| Menu         |                                                                |
| Workflow     | Save as new template                                           |
| Versions     | 👰 Inherit template                                             |
| Related docs |                                                                |
| Linked docs  | Clone template as ad-hoc                                       |
| Security     | Edit template properties                                       |
| Attachments  |                                                                |
|              | Inherit content <ul> <li>Use page template settings</li> </ul> |
|              | Do not inherit any content                                     |
|              | 💿 Inherit only master page                                     |
|              | Select inherited levels                                        |

You have just created a new re-usable page template. If you try to create a new page now, the page template will be offered and you can create another page with the same structure as the About Us page.

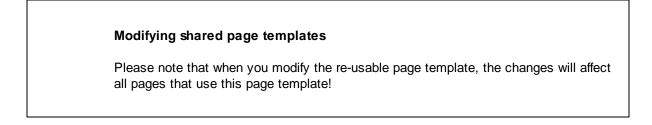

51

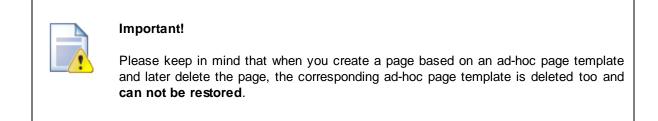

### 5.6 Visual inheritance

The content of sub-pages is displayed using **page placeholder** web parts. The impact of this approach is that the sub-page content is "nested" inside the content of upper pages. The following picture shows the root (master page) without nested content:

| Kentico<br>CMS Desk Content My desk           | Switch to Site Manager Site: Corporate Site 🗸 User: Global Administrator v5.0.3635 Sign o                   | out      |
|-----------------------------------------------|----------------------------------------------------------------------------------------------------|----------|
| New Delete Move Down<br>Content management    | Edit Preview Live site List<br>View mode                                                                    | 0        |
| Corporate Site                                | Page Design Form Master page Properties                                                                     | 2        |
| Home     Services     Products                | Save Spell check                                                                                            |          |
| e- News                                       | Sign in to CMS Desk. Sign in to CMS Site Manager. The default account is administrator with blank password. | <u>^</u> |
| <ul> <li>Partners</li> <li>Company</li> </ul> | Global Administrator (administrator) Sign out                                                               |          |
| e Blogs                                       | Shopping cart   My account   My vishiis<br>Vour shopping cart is empty<br>Your shopping cart is empty       |          |
| 😧 📄 Events<br>🕣 📄 Images                      | Search for:                                                                                                 | •        |
| • • • • • • • • • • • • • • • • • • •         | Home Services Products News Partners Company Blogs Forums Events Images Wiki Examples About us              |          |
| 🖬 About us<br>🗉 🗐 Special pages<br>🖲 🇐 Images |                                                                                                    |          |
| 🔊 🤜 Images                                    |                                                                                                    |          |
|                                               |                                                                                                    | E        |
|                                               |                                                                                                    |          |
|                                               |                                                                                                    |          |
|                                               |                                                                                                    |          |
|                                               |                                                                                                    |          |
|                                               |                                                                                                    |          |
|                                               |                                                                                                    |          |
|                                               |                                                                                                    | -        |

... and here's the home page nested inside the master page:

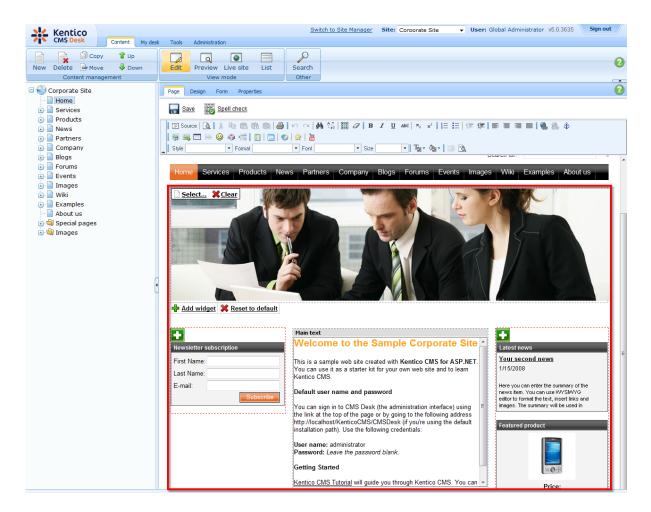

Please note how the pages are structured in the content tree: the root (master page) is parent of the Home page which is loaded inside the master page. You can do the nesting recursively at any level of the content tree. The important component of page nesting is the **Page placeholder** web part. This web part must be placed in the master page and it specifies the place where the underlying page will be inserted. The Page placeholder in the Corporate Site root loads the sub-pages between the main menu and footer:

| 🗆 🌑 Corporate Site       | Page Design Form Master page Properties 🗹 Display web part content                                                                           |
|--------------------------|----------------------------------------------------------------------------------------------------|
| Home                     | ▼ / - page template: Top logo and menu                                                                                                    |
| Products                 | 🔻 zoneTopInfo                                                                                                    |
| 🗉 📄 News                 | ▼ txtTrialInfo 🚱 Sign in to <u>CMS Desk</u> . Sign in to <u>CMS Site Manager</u> . The default account is administrator with blank password. |
| 🝺 📄 Partners             |                                                                                                    |
| 吏 📄 Company              | ▼ zoneTop ♣                                                                                                    |
| 🕘 📄 Blogs                | ▼ zoneLogo                                                                                                    |
| Forums                   |                                                                                                    |
| 🗼 📄 Events<br>😧 📄 Images |                                                                                                    |
| • Wiki                   | CurrentUser 🚳 Global Administrator (administrator)                                                                                           |
| Examples                 | ▼ ShoppingCartMiniPreview இ≱ Shopping cart   My account   My wishlist                                                                        |
| About us                 | Your shopping cart is empty                                                                                                    |
| 🗉 🔄 Special pages        | ▼ SearchBox 🎲                                                                                                    |
| 🖲 🔄 Images               | Search for:                                                                                                    |
|                          | ▼ zoneMenu 4                                                                                                    |
|                          |                                                                                                    |
|                          | Company Blogs Forums Events Images Wiki Examples About us                                                                                    |
|                          |                                                                                                    |
|                          | 💌 zoneContent 👘                                                                                                    |
|                          | ▼ PagePlaceholder                                                                                                    |
|                          |                                                                                                    |

### 5.7 Configuring visual inheritance

In some cases, you may want to hide some parts of the parent page. There are several ways how to achieve that:

### Using the "Inherit content" property of the page template

Click the **/News** page and click **Properties** -> **Template** -> **Edit template properties**. Now you can set the **Inherit content** value to **Selected inherited levels** and check only the **Level 1** box. It means that only the content from first level of content hierarchy will be displayed and the master page (root) is not inherited. Click **Save** to save the changes.

| 🧧 Page Templates Webpage Dialog                                                                   | × |
|---------------------------------------------------------------------------------------------------|---|
| [3] Page template properties                                                                      | 2 |
| Templates   News with summary                                                                     |   |
| General Sites Layout Web parts Header Documents Scopes                                            |   |
| Thumbnail:                                                                                        |   |
| Template type: <ul> <li>Portal page</li> <li>ASPX page</li> </ul>                                 |   |
| Master template:                                                                                  |   |
| Inherit content: 💿 Inherit all                                                                    |   |
| Do not inherit any content                                                                        |   |
| 💿 Inherit only master page                                                                        |   |
| Select inherited levels                                                                           |   |
| Level3                                                                                            | E |
| E Level4                                                                                          |   |
|                                                                                                   |   |
| i Evel7                                                                                           |   |
| E Level8                                                                                          | - |
| http://localhost/KenticoCMS_0325/CMSModules/PortalEngine/U 🗣 Local intranet   Protected Mode: Off |   |

The page will look like this:

| 🜺 Kentico                                                                                                    | Switch to Site Manager Site: Corporate Site 👻                                                                          |
|----------------------------------------------------------------------------------------------------|----------------------------------------------------------------------------------------------------|
| CMS Desk Content My des                                                                                                   | sk Tools Administration                                                                                                |
| Copy 🕆 Up                                                                                                    |                                                                                                    |
| New Delete 🚔 Move 🛛 🦊 Down                                                                                                | Edit Preview Live site List Search                                                                                     |
| Content management                                                                                                    | View mode Other                                                                                                    |
| Corporate Site Home Services Country Country Country                                                                      | News This page contains a list of news with a header and introductory text. The news can be displayed in multiple way  |
| Products     News                                                                                                    | Your second news   1/15/2008                                                                                           |
| <ul> <li>✓ Your first news</li> <li>✓ Your second news</li> <li>✓ Partners</li> <li>✓ Company</li> <li>✓ Blogs</li> </ul> | Here you can enter the summary of the news item. You can use WYSIWYG editor to format the text, insert lir preview.    |
| 🕕 📄 Forums<br>🕂 📄 Events                                                                                                  | Your first news   1/10/2008                                                                                            |
| • Images<br>• • • • • • Examples<br>• • • • • • • • • • • • • • • • • • •                                                 | Here you can enter the summary of the news item. You can use WYSIWYG editor to format the text, insert lir<br>preview. |
| ⊕.√∰ Special pages<br>⊕.√∰ Images                                                                                         | RSS                                                                                                    |

Set the value back to inheritance from Level0 only and click Save.

Similarly, you can set the content inheritance on **page level** using the **Properties -> Template** dialog. The content inheritance settings you configure for the page override the page template settings:

| Page Design  | Form Properties                                |
|--------------|------------------------------------------------|
| General      |                                                |
| URLs         | Save                                           |
| Template     |                                                |
| Metadata     | Template                                       |
| Categories   | News with summary Select                       |
| Menu         |                                                |
| Workflow     | Save as new template                           |
| Versions     | 🖗 Inherit template                             |
| Related docs |                                                |
| Linked docs  | Clone template as ad-hoc                       |
| Security     | Edit template properties                       |
| Attachments  |                                                |
|              | Inherit content                                |
|              | <ul> <li>Use page template settings</li> </ul> |
|              | Do not inherit any content                     |
|              | Inherit only master page                       |
|              | Select inherited levels                        |
|              | ····· 🗹 Root                                   |

### Using the "Hide on sub-pages" web part property

Every web part has a property called **Hide on sub-pages**. When you check the box, the web part is hidden if some sub-page is displayed.

### Using the "Show for document types" web part property

The **Show for document types** property allows you to define a list of document types for which the web part will be displayed. Click **/News**, click **Design** and choose to **Configure** ()) the **BreadCrumbs** web part. The **Show for document types** field contains the **cms.news** value. Do not make any changes and click **Cancel**.

| CMS Desk - Web Par                  | rt properties Webpage Dialog     |                                                   |                             | ×             |
|-------------------------------------|----------------------------------|---------------------------------------------------|-----------------------------|---------------|
| 💐 Web part pro                      | operties (Breadcrumbs)           |                                                   |                             | Occumentation |
| General Layout                      |                                  |                                                   |                             |               |
| Default                             | Default                          |                                                   |                             | ^             |
| Visibility<br>Content               | Web part control ID:             | BreadCrumbs                                       |                             | =             |
| Content filter<br>Design            | Web part title:                  | •                                                 |                             |               |
| No data behavior<br>System settings | Disable view state:              | •                                                 |                             |               |
| HTML Envelope                       | Disable macros:                  |                                                   |                             |               |
| Time zones                          |                                  |                                                   |                             |               |
| Partial caching                     | Visibility                       |                                                   |                             |               |
|                                     | Visible:                         |                                                   |                             |               |
|                                     | Hide on subpages:                | •                                                 |                             |               |
|                                     | Show for document types:         | ► cms.news                                        | Select Clear                |               |
|                                     | Display to roles:                | •                                                 | Add roles Clear             |               |
|                                     |                                  |                                                   |                             |               |
| Refresh content                     |                                  |                                                   | OK Cance                    | l Apply       |
| http://localhost/Kentico            | CMS/CMSModules/PortalEngine/UI/W | 'ebparts/WebPartProperties.asp <b>%</b> Local int | ranet   Protected Mode: Off | đ             |

Go to the live site, to the **News** page. The breadcrumbs navigation is hidden since the currently selected document type is a page:

| Home | Services | Products | News | Partners | Company |
|------|----------|----------|------|----------|---------|
|      |          |          |      |          |         |

### News

This page contains a list of news with a header and introductory text. The r part.

| Your second news   1/15/2008                                                          |
|---------------------------------------------------------------------------------------|
| Here you can enter the summary of the news item. You can use WYSIV news item preview. |

When you go to some particular news item, the currently selected document is a news item (cms.news document type) and the breadcrumbs navigation is displayed:

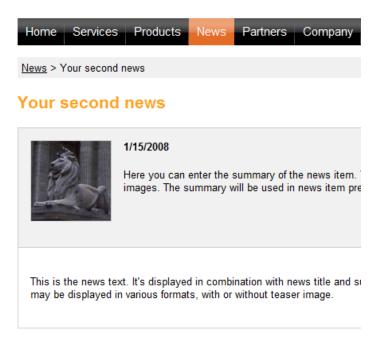

You have learned how to break inheritance of content and how to display content based on the current document type.

### 5.8 Web part containers

The web parts can display only its own content or they can be rendered with a "container". The container consists of HTML code that is rendered before and after the web part.

Switch to **CMS Desk** and click **Live site**. The **Newsletter subscription** web part uses the black container:

| With container:                                                                                  | Without container:                                |
|--------------------------------------------------------------------------------------------------|---------------------------------------------------|
| Newsletter subscription         First Name:         Last Name:         E-mail:         Subscribe | First Name:<br>Last Name:<br>E-mail:<br>Subscribe |

The container is useful when you need to organize the page layout into separate boxes. You can choose the web part container when you configure the web part in the **Design** tab.

The containers can be edited in the Site Manager -> Development -> Web part containers section.

| 💒 Kentico                                                                                                    |    |        |                               |          |             |          |         | Swit | <u>ch to</u> |
|----------------------------------------------------------------------------------------------------|----|--------|-------------------------------|----------|-------------|----------|---------|------|--------------|
| CMS Site Manag                                                                                                    | er | Sites  | Administration                | Settings | Development | Licenses | Support |      |              |
| <ul> <li>Development</li> <li>Categories</li> <li>Countries</li> <li>CSS stylesheets</li> <li>Cultures</li> <li>Custom tables</li> <li>Document types</li> </ul>                                                                                                    |    | Web pa | ontainer pr<br>Int containers |          |             |          |         |      |              |
| <ul> <li>E-mail templates</li> <li>Form controls</li> <li>Inline controls</li> <li>Modules</li> <li>Notifications</li> <li>Page layouts</li> <li>Page templates</li> <li>Relationship nam</li> <li>System tables</li> <li>Tag groups</li> <li>Time zones</li> <li>UI cultures</li> <li>Web part contain</li> <li>Web templates</li> <li>Widgets</li> <li>Workflows</li> </ul> | 0  | Code r | name:<br>efore web part       |          |             |          |         |      |              |

Here's an example of the **Black box** container code:

#### Text before web part:

```
<div class="blackBox">
<h2 class="title">{%ContainerTitle%}</h2>
<div class="content">
```

### Text after web part:

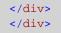

As you can see the container is a simple HTML code. It can use DIVs or a TABLE element. The {% ContainerTitle%} expression indicates where the container title should be displayed. It's dynamically substituted when the web part is displayed.

### 5.9 Adding custom code to your web site

The easiest way how to insert custom code into the portal engine-based website is using the standard ASCX user controls. This chapter will show you how to do that. If you are not familiar with Visual Studio development, you can skip this chapter.

#### **Current time example**

In this example, we will create a simple user control (ASCX) using Visual Studio and integrate it into our home page.

Open the website project using the *WebProject.sln* file that is placed in the folder where you deployed the website. Right-click the web project root in the Solution Explorer window and click the **Add new item...** option. Choose to create a new Web User Control and set its name to *GetTime.ascx*. You can set the programming language option to either Visual C# or Visual Basic.

| Add New Item - C: | \inetpub\wwwroot\Ke     | enticoCMS\             |                    |                       | ? ×        |
|-------------------|-------------------------|------------------------|--------------------|-----------------------|------------|
| Templates:        |                         |                        |                    |                       |            |
| Visual Studio in  | nstalled templates      |                        |                    |                       |            |
| 🛅 Web Form        |                         | 🔲 Master Page          |                    | 🗄 Web User Control    |            |
| ADO.NET Da        | ata Service             | 🛃 ADO.NET Entity 🛛     | )ata Model         | AJAX Client Behavior  |            |
| AJAX Client       | Control                 | 🗿 AJAX Client Libra    | ry                 | 🔲 AJAX Master Page    |            |
| 🛅 AJAX Web Fo     | orm                     | 🚟 AJAX-enabled W       | CF Service         | 强 Browser File        |            |
| 🔮 Class           |                         | 뢿 Class Diagram        |                    | 🔊 Crystal Report      |            |
| 🛃 DataSet         |                         | 胟 Dynamic Data Fie     | ld                 | 📓 Generic Handler     | =          |
| 📄 HTML Page       |                         | IScript File           |                    | 🖺 LINQ to SQL Classes |            |
| 🔝 Report          |                         | 🔊 Report Wizard        |                    | 🛃 Resource File       |            |
| 🚵 Site Map        |                         | 🔡 Skin File            |                    | 间 SQL Server Database |            |
| A Style Sheet     |                         | 📄 Text File            |                    | 🗱 WCF Service         |            |
| 📑 Web Configu     | uration File            | 射 Web Service          |                    | 🔮 XML File            |            |
| 🛃 XML Schema      | 🛃 XML Schema 🛛 🔊 XSLT F |                        |                    |                       |            |
| My Templates      |                         |                        |                    |                       |            |
| An ASP.NET sen    | ver control created usi | ng the visual designer |                    |                       |            |
| Name:             | GetTime.ascx            |                        |                    |                       |            |
| Language:         | Visual C#               | •                      | V Place code in se | eparate file          |            |
|                   |                         |                        | Select master p    | age                   |            |
|                   |                         |                        |                    |                       | Add Cancel |

Click Add. Switch to the **Design** tab and drag and drop the following controls and set their properties:

Button control:

- ID: Button1
- Text: Get time

Label control:

- ID: Label1
- Text: <clear the value>

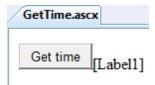

Double-click the **Get time** button and enter the following code to the *Button1\_Click* method:

[C#]

Label1.Text = DateTime.Now.ToString();

### [VB.NET]

Label1.Text = DateTime.Now.ToString()

This code ensures that the label displays current date and time when the button is clicked. It's not necessary to compile the project - the user controls are compiled at run time.

Save both the ASCX and ASCX.CS files.

### Adding the user control on the page

Sign in to Kentico CMS Desk, click the Home page and click **Design**. Add (+) a web part of type **General -> User control** to the *zoneCenter* web part zone. Enter the following value into the **User control virtual path** property:

~/GetTime.ascx

The ~ character represents the root of your web application. Click **OK**. Click the **Live site** mode and now you can see the user control inserted into the page. When you click the **Get time** button now, the current date and time is displayed next to the button:

Get time 12/15/2009 10:09:25 AM

#### User controls versus web parts

Another option how to insert custom code into the page is creating your own web part. A web part is basically also an ASCX user control, but it inherits some standardized properties and methods from the CMSAbstractWebPart class. You will build web parts in case you need to create re-usable, parameterized user controls. The web parts are described in the next chapter.

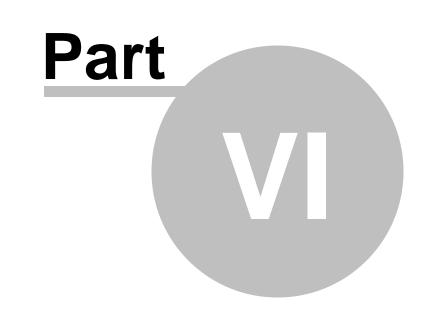

**Developing web parts** 

# 6 Developing web parts

### 6.1 Web part development overview

Web parts allow you to add your custom .NET code inside the website. They allow you to display content or add some functionality to your website.

A web part is a user control (ASCX) that inherits from the **CMSAbstractWebPart** class. You can easily create your own web parts using Visual Studio or Visual Web Developer Express Edition.

Web parts can be managed in **Site Manager -> Development -> Web parts**. Each web part has the following properties on the **General** tab:

| Display name | The name of the web part displayed to the users.                                                                                                    |
|--------------|----------------------------------------------------------------------------------------------------|
| Code name    | The name of the web part used in website code.                                                                                                    |
| Category     | Here you can choose the category of the web part catalog where the web part is placed.                                                                                                    |
| Туре         | Type of the web part. There are the following types of web parts:<br><b>Standard</b> - typical web parts displaying some content<br><b>Data source</b> - do not display any content, only provide data to be displayed by<br>a connected web part<br><b>Filter</b> - can be connected to a data source and enables users to limit the data<br>provided by it |
| File name    | Contains a relative path to the user control that implements the web part. The path starts from the CMSWebParts folder. Example:<br>Search/cmscompletesearchdialog.ascx<br>It's recommended that you organize the web parts on the disk in the same way as in the categories.                                                                                |
| Description  | Description.                                                                                                    |
| Thumbnail    | Image used in the web part catalog.                                                                                                    |

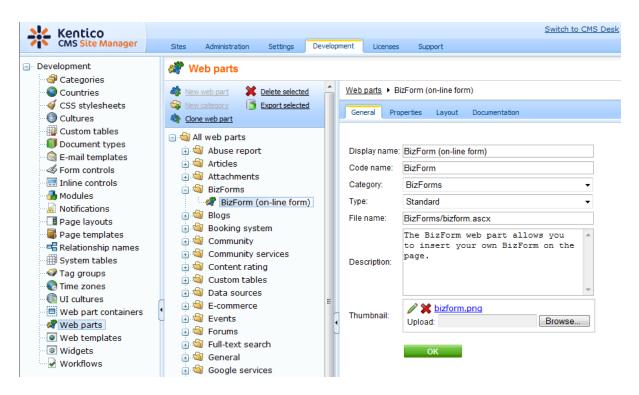

On the **Properties** tab, you can define the web part properties and how they appear in the **Web part properties** configuration dialog. Each web part has the following default properties that are not displayed on this tab. These properties are created automatically when the web part is defined. However, if you define some of these properties via this tab, you can modify its default behaviour and attributes of the property (e.g. for it not to be displayed, etc.).

| Default              |                                                                                                    |  |
|----------------------|----------------------------------------------------------------------------------------------------|--|
| WebPartControlID     | ID of the web part on the page.                                                                                                    |  |
| WebPartTitle         | Title of the web part displayed in CMS Desk's Design tab.                                                                                                    |  |
| DisableViewState     | Indicates if ViewState is disabled for the web part.                                                                                                    |  |
| DisableMacros        | Indicates if macro resolving is disabled for the web part.                                                                                                    |  |
| Visibility           |                                                                                                    |  |
| Visible              | Indicates if the web part should be displayed.                                                                                                    |  |
| HideOnSubPages       | Indicates if the web part should be hidden on sub-pages.                                                                                                    |  |
| ShowForDocumentTypes | Types Types The list of document type code names separated with a semicolon (;) for which the web part should be displayed (if they are selected as the cur document). |  |
| DisplayToRoles       | The list of roles the web part should be displayed to.                                                                                                    |  |
| HTML Envelope        |                                                                                                    |  |
| Container            | Container (box) displayed around the web part. This value contains the code name of the container defined in <b>Development -&gt; Web part</b> containers.             |  |
| ContainerTitle       | Container title displayed if you specify the container.                                                                                                    |  |

| ContentBefore                 | HTML content displayed before the web part. You can use it to display some header or add some encapsulating code, such as <div> or  element for required layout.</div> |  |
|-------------------------------|----------------------------------------------------------------------------------------------------|--|
| ContentAfter                  | HTML content displayed after the web part. You can use it to close the tags contained in the ContentBefore value, such as  or  element for required layout.            |  |
| AJAX                          |                                                                                                    |  |
| Use update panel              | Indicates if AJAX UpdatePanel container is used for the web part.                                                                                                    |  |
| Time zones                    |                                                                                                    |  |
| Time zone                     | Time zone used for the web part content.                                                                                                    |  |
| Custom time zone              | Optional custom time zone that can be used specifically only for this we part.                                                                                         |  |
| Partial caching               |                                                                                                    |  |
| Partial cache minutes         | Number of minutes that the content of the web part remains cached for.                                                                                                 |  |
| Partial cache<br>dependencies | List of cache keys on which the cached keys depend. When the cache item changes, the cache of the web part is also deleted. Each line contains one item.               |  |

The structure of the web part, content before/after and container is following:

| Container               |
|-------------------------|
| ContentBefore           |
| Web part (ASCX) content |
| ContentAfter            |

#### Storing files related to a web part

If your web part consists of several files (such as ASCX controls, images, js scripts, etc.), you should place these files in a subfolder under the folder where your main web part ASCX file is placed. If the name of the web part is MyWebPart.ascx, the subfolder name must be MyWebPart\_Files. It will ensure that the additional files are exported/ imported correctly when you move your website or when you distribute the web part to other developers.

### 6.2 Creating a simple web part

This chapter will guide you through the process of creating a very simple "Hello world" web part that displays a label and a button. When the button is clicked, it updates the current time displayed in the label.

- Open the web project in Visual Studio (or Visual Web Developer) using the WebProject.sln file or using File -> Open -> website in Visual Studio.
- 2. Right-click the **CMSWebParts** folder in the **Solution Explorer** window and choose **New Folder**. Rename the folder to **MyWebParts**.
- 3. Right-click the **MyWebParts** folder and choose **Add New Item**. Choose to create a new **Web User Control** and call it **HelloWorld.ascx**.

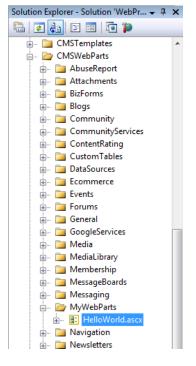

4. Display the **HelloWorld** control on the Design tab. Drag and drop a new Button control and a new Label control on the form:

| 🗿 WebProject - Microsoft Visual Studio |                                                                               |                                                                      |
|----------------------------------------|-------------------------------------------------------------------------------|----------------------------------------------------------------------|
| File Edit View Website Build Debu      | g Format Table Tools Test Analyze Window Help                                 |                                                                      |
| 🛅 • 🖽 • 📂 🛃 🗿   🐰 🗈 🏝   🔊 •            | r 🝽 🗸 💭 🔹 🔛 Debug 🔹 Mixed Platforms 🔹 🔯 cmsconi                               | nection 🔹 🗟 🚰 🐨 💌 🔹                                                  |
| 📮 🖳   🗄 建 律   🗏 😫   XHTML 1.0 1        | Transition: 🔹 🚱 💂 Style Application: Manual 💌 Target Rule: (New Inline Style) | 🔹 🎶 🖫 📮 (None) 🔹 (Default Font) 🔹                                    |
| Foolbox 👻 🕂 🗙                          | CMSWebParts/MyWHelloWorld.ascx                                                | 🗸 🗙 Solution Explorer - Solution 'WebPr 🗸 🗜                          |
| Standard                               |                                                                               | T 🔒 💿 💱 🗉 🖬 🏹                                                        |
| • Data                                 | Button                                                                        | · CMSTemplates                                                       |
| Validation                             |                                                                               | CMSWebParts                                                          |
| Navigation                             | Label                                                                         | 🖶 🗠 🚞 AbuseReport                                                    |
| ± Login                                | Laber                                                                         | 庄 🚞 Attachments                                                      |
| • WebParts                             |                                                                               | 🕂 🖷 🛅 BizForms                                                       |
| AJAX Extensions                        |                                                                               | 🖶 🚞 Blogs                                                            |
| Reporting                              |                                                                               | 😥 🖻 🛅 Community                                                      |
| • HTML                                 |                                                                               | CommunityServices                                                    |
| CMS                                    |                                                                               | 🔬 🖓 🔁 ContentRating                                                  |
| Pointer                                |                                                                               | DataSources                                                          |
| CMSSiteMap                             |                                                                               |                                                                      |
| ColorPicker BasicCalendar              |                                                                               | 😥 🔂 🔁 Events                                                         |
|                                        |                                                                               | 😥 👘 🛅 Forums                                                         |
| LightboxExtender                       |                                                                               | 🚛 💼 General                                                          |
| CMSViewer                              |                                                                               | 🚛 🛅 GoogleServices                                                   |
| BasicDataPager                         |                                                                               | 🖶 🖷 🛅 Media                                                          |
| 🔅 DataPager                            |                                                                               | Properties T                                                         |
| BasicDataList                          |                                                                               |                                                                      |
| QueryDataList                          |                                                                               | DOCUMENT                                                             |
| CMSTreeMenu                            |                                                                               |                                                                      |
| BasicRepeater                          |                                                                               | Debug                                                                |
| QueryRepeater                          |                                                                               | Language C#                                                          |
| CMSTextPager                           |                                                                               |                                                                      |
| CMSSearchDialog                        |                                                                               |                                                                      |
| BasicDataGrid                          |                                                                               |                                                                      |
| CMSDataGrid                            |                                                                               |                                                                      |
| CMSPageManager                         |                                                                               |                                                                      |
| MediaSelector                          |                                                                               |                                                                      |
| CMSHtmlEditor                          |                                                                               |                                                                      |
| CMSSearchResults                       |                                                                               |                                                                      |
| CMSDocumentComparison                  |                                                                               |                                                                      |
| 🐺 TemplateDataPager                    |                                                                               | -                                                                    |
| CMSMenu CMSMenu                        | 4                                                                             | Debug                                                                |
| BasicMultiColumnTable                  | 📮 Design 🗖 Split 🐵 Source                                                     | Indicates whether the page should be<br>compiled with debug symbols. |
| CMSDocumentValue                       |                                                                               |                                                                      |

5. Double-click the Button control and add the following code to the Button1\_Click method:

[C#]

Label1.Text = DateTime.Now.ToString();

### [VB.NET]

Label1.Text = DateTime.Now.ToString()

6. Add the following line to the beginning of the code:

#### [C#]

using CMS.PortalControls;

#### [VB.NET]

Imports CMS.PortalControls

7. Change the following line:

#### [C#]

public partial class CMSWebParts\_MyWebParts\_HelloWorld : System.Web.UI.UserControl

to

public partial class CMSWebParts\_MyWebParts\_HelloWorld : CMSAbstractWebPart

### [VB.NET]

```
Partial Class CMSWebParts_MyWebParts_HelloWorld
Inherits System.Web.UI.UserControl
to
Partial Class CMSWebParts_MyWebParts_HelloWorld
Inherits CMSAbstractWebPart
```

It ensures that the user control behaves as a web part.

8. Add the following code to the Page\_Load method:

### [C#]

Button1.Text = (string) PartInstance.GetValue("ButtonText");

#### [VB.NET]

(Visual Basic.NET doesn't create the Page\_Load method automatically, so you need to add the whole method:)

```
Protected Sub Page_Load(ByVal sender As Object, ByVal e As System.EventArgs)
Handles Me.Load
Button1.Text = CType(PartInstance.GetValue("ButtonText"), String)
End Sub
```

It sets the button text to the value configured in Kentico CMS Desk.

9. Save all changes.

- 10.Open Site Manager -> Development -> Web parts, click the root and click New category. Enter *My web parts* into the Category display name field and click OK.
- 11.Click the new category and click **New web part**. Choose to **create a new web part** and enter the following values:
  - Web part display name: Hello world
  - Web part code name: HelloWorld
  - Web part file name: MyWebParts/HelloWorld.ascx

Click OK.

12. Switch to the **Properties** tab and add the following properties using the **Add attribute** (+) button:

- Attribute name: ButtonText
- Attribute type: Text
- Attribute size: 100
- Field caption: Button text
- Field type: Text Box

| Mew web part 💥 Delete selected | New web part 🔀 Delete selected 📥 Web parts > Hello world |     |                            |             |   |  |
|--------------------------------|----------------------------------------------------------|-----|----------------------------|-------------|---|--|
| New category 📑 Export selected | General Properties Layout Documentation                  |     |                            |             |   |  |
| Clone web part                 |                                                          |     |                            |             |   |  |
| 🖃 🗐 All web parts              |                                                          |     |                            |             |   |  |
| 🗉 🗐 Abuse report               |                                                          | 7   |                            |             | _ |  |
| 🗉 🔄 Articles                   | ButtonText                                               |     | Database                   |             |   |  |
| 🗉 🗐 Attachments                |                                                          |     | Attribute name:            | ButtonText  |   |  |
| 🖃 🗐 BizForms                   |                                                          |     | Aunoute name.              | ButtonText  |   |  |
| 🖃 🗐 Blogs                      |                                                          |     | Attribute type:            | Text 👻      |   |  |
| 🖃 🗐 Booking system             |                                                          | 1   | Attribute size:            | 100         | Ξ |  |
| 🖃 🗐 Community                  |                                                          |     | Allow empty value:         |             |   |  |
| 🗉 🟐 Community services         |                                                          |     |                            |             |   |  |
| 🗉 🗐 Content rating             |                                                          |     | Attribute default value:   |             |   |  |
| 🕣 🔄 Custom tables              |                                                          | 4   |                            |             |   |  |
| 🕣 🗐 Data sources               |                                                          |     | 🕅 Diaglau attributa is tha |             |   |  |
| 吏 🗐 E-commerce 📃               |                                                          |     | Display attribute in the e | ediung form |   |  |
| 🖃 🗐 Events                     |                                                          |     | Field                      |             |   |  |
| 🕣 🖄 Forums                     | •                                                        | ÷   | Field caption:             | Button text |   |  |
| 🗉 🗐 Full-text search           | -                                                        |     | Field Capitoli.            | Button text |   |  |
| 🕣 🗐 General                    |                                                          | ×   |                            |             |   |  |
| 🕣 🔄 Google services            |                                                          | ••• | Field type:                | Text box 👻  |   |  |
| 🖃 🗐 Listings and viewers       |                                                          |     |                            |             | - |  |
| 🗉 🔄 Media                      | L                                                        |     |                            |             | _ |  |
| 🗉 🗐 Media library              |                                                          |     |                            | ОК          |   |  |
| 🗉 🔄 Membership                 |                                                          |     |                            |             |   |  |
| 🗉 🔄 Message board              |                                                          |     |                            |             |   |  |
| 🖃 🔄 Messaging                  |                                                          |     |                            |             |   |  |
| 🖃 🔄 My Web Parts               |                                                          |     |                            |             |   |  |
| Hello world                    |                                                          |     |                            |             |   |  |
|                                |                                                          |     |                            |             |   |  |

#### 13.Switch to CMS Desk.

- 14. Create a new **blank page** using the **Simple** layout (or any other layout) under the root and switch to the **Design** tab.
- 15. Click Add web part in the upper right corner of the web part zone and choose to add the Hello world web part:

| blank<br>page | Home        | Services      | Products | News | Partners | Company | Blogs | Forums | Events | Images | Wiki | Examples | About<br>us |
|---------------|-------------|---------------|----------|------|----------|---------|-------|--------|--------|--------|------|----------|-------------|
|               | nk nage - i | page template | ad-hoc   |      |          |         |       |        |        |        |      |          |             |
| ▼ zone        |             | page template | . uu-noc |      |          |         |       |        |        |        |      |          |             |
| ▼ Hell        | 🕸 blroWo    | 5             |          |      |          |         |       |        |        |        |      |          |             |
| Label         |             |               |          |      |          |         |       |        |        |        |      |          |             |

16. The Web part properties window of the **HelloWorld** webpart appears, set the value of the **Button text** field to *Hello world*!

| 🝘 CMS Desk - Web Pa           | rt properties Webpage Dialog     | X                                                                                        |
|-------------------------------|----------------------------------|------------------------------------------------------------------------------------------|
| 💏 Web part pro                | operties (Hello world)           | Documentatio                                                                             |
| General                       |                                  |                                                                                          |
| Default                       | Visibility                       |                                                                                          |
| Visibility                    | visionity                        |                                                                                          |
| General<br>HTML Envelope      | Visible:                         | • 🖉                                                                                      |
| XALA                          | Hide on subpages:                | •                                                                                        |
| Time zones<br>Partial caching | Show for document types:         | Select Clear                                                                             |
|                               | chow for accument gpool.         |                                                                                          |
|                               | Display to roles:                | Add roles Clear                                                                          |
|                               | General                          |                                                                                          |
|                               | Button text:                     | ► Hello World!                                                                           |
|                               | HTML Envelope                    |                                                                                          |
|                               | Web part container:              | ► (none)                                                                                 |
|                               | Web part container title:        |                                                                                          |
|                               |                                  |                                                                                          |
| Refresh content               |                                  | OK Cancel Apply                                                                          |
| Refresh content               | CMS/CMSModules/PortalEngine/UI/W | OK Cancel Apply<br>Vebparts/WebPartProperties.asp 😪 Local intranet   Protected Mode: Off |

17. Now switch to the **Live site** mode using the button in the main toolbar. You will see the button with text Hello world! When you click it, the label displays current date and time:

| blank<br>page          | Home | Services | Products |  |  |
|------------------------|------|----------|----------|--|--|
| Hello world!           |      |          |          |  |  |
| 12/15/2009 10:45:09 AM |      |          |          |  |  |

You have learned how to create a simple web part.

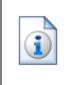

#### Tip: Displaying content on the web part

You can also use Kentico CMS Controls on the web part (on the ASCX control) to display content from Kentico CMS in a customized form.

### 6.3 Web part modifications

### Web part cloning

If you need to copy or modify the behavior of some web part, you can clone the web part. It ensures that your changes won't be overwritten with the nearest upgrade.

You can clone a web part in **Site Manager -> Development -> Web parts**. Choose the original web part and click **Clone web part**. Then, you can modify the web part code in Visual Studio.

### Web part layout

Custom web part layouts allow you to modify the design of web parts. It's useful if you need to change the look of some dialog or hide some field.

Go to **CMS Desk**, choose the **Design** tab, open web part properties and switch to the **Layout** tab. Here you can choose to create a new layout and modify its HTML code. Please note: you always need to keep all ASP.NET controls in the layout. If you need to hide some of the controls, just add the Visible="False" attribute to the control.

### Web part inheritance

Web part inheritance allows you to create web parts with pre-set values for a particular purpose. You can, for example, create a specialized web part for displaying news, inherited from the Repeater web part. You will define default values for the relevant properties so that the Repeater web part displays news items without additional configuration. It may speed-up your work.

You can create an inherited web part by going to **Site Manager -> Development -> Web parts**, clicking **New web part** and choosing to **inherit** from an existing web part.

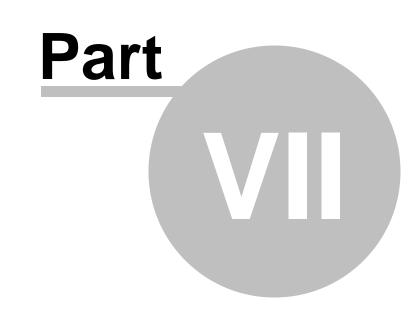

# Managing styles and design

# 7 Managing styles and design

### 7.1 CSS styles

The design of the website relies on standard CSS styles. Each website has its global CSS stylesheet that can be chosen in **Site Manager -> Sites -> ... edit site ... -> General**. Here you can also choose a different CSS stylesheet used by WYSIWYG editors.

Besides, each page can overwrite the global CSS stylesheet by setting its own stylesheet in **CMS Desk** -> Content -> ... edit some document ... -> Properties -> General.

The CSS stylesheets can be managed in Site Manager. When you are in CMS Desk, you can easily switch to Site Manager by clicking the **Switch to Site Manager** link in the header:

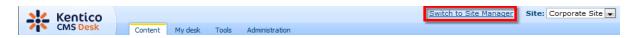

Then click **Development** in the **Site Manager** main menu and click **CSS stylesheets** in the left menu:

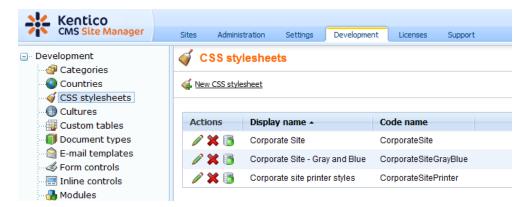

Edit (*V*) the Corporate Site stylesheet:

| d coo statester             |                                                                                                    |                                                                                                    |
|-----------------------------|----------------------------------------------------------------------------------------------------|----------------------------------------------------------------------------------------------------|
| CSS stylesheet              | t properties                                                                                                    |                                                                                                    |
| CSS stylesheets + Corpo     | orate Site                                                                                                    |                                                                                                    |
| General Sites               |                                                                                                    |                                                                                                    |
|                             |                                                                                                    |                                                                                                    |
| E Save 🔓 Check              | out                                                                                                    |                                                                                                    |
| Check out the stylesheet to | o file c:\Inetpub\wwwroot\KenticoCMS\CMSCSSStylesheets\CorporateSite.css t                                                                                                    | o edit the stylesheet externally.                                                                                                    |
|                             |                                                                                                    |                                                                                                    |
| Stylesheet display name:    | Corporate Site                                                                                                    |                                                                                                    |
| Stylesheet code name:       | CorporateSite                                                                                                    |                                                                                                    |
| Stylesheet text:            | <pre>/*fGlobal#*/ .LTR, .RTL {     background-color: #ffffff; } body {     background-color: #ffffff;     font-size: small;     font-family: Arial;     margin: 0px; } h1 {     color: #ffa2le;     font-size: 160%; } h2 {     font-size: 130% }</pre> | <ul> <li>Abuse report</li> <li>Blog</li> <li>Board</li> <li>Containers</li> <li>Black box</li> <li>Content padding</li> <li>Gray box</li> <li>Orange box</li> <li>Orange box with grey cor</li> <li>Content rating</li> <li>Ecommerce</li> <li>Events</li> <li>Examples</li> <li>Change password</li> <li>Drop down menu</li> <li>Event manager</li> <li>Media Libraries</li> <li>My profile</li> <li>Pager control</li> <li>Report</li> <li>Vertical css menu</li> <li>Forum</li> <li>Attachments</li> </ul> |
|                             | < III                                                                                                    | Extended actions                                                                                                    |

#### Example:

Change the background color of the .LTR, .RTL style to **#fef3b8**, click **OK** to save the changes. Switch back to **CMS Desk** and see the live site. The site background will be yellow.

**Please note:** you may need to right-click the page and choose Refresh (in Internet Explorer) in order to see the latest version of the style.

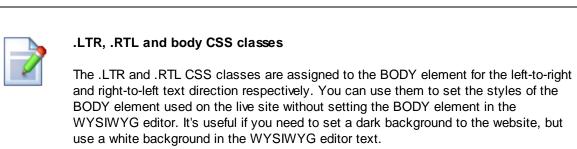

The body CSS class is applied to BODY element in both website and WYSIWYG editor.

#### Browser-dependant styles

The BODY element CSS class consists of the combination of LTR/RTL style (see the

```
box above) and the browser version. It looks like this:
<body class="LTR IE7" >
This feature allows you to create styles that depend on the browser version. So if you
define the styles like this:
.IE6 .MyClass
{
 height: 20px ;
}
.Opera .MyClass
{
 height: 18px ;
}
the font size will be different for IE6 and Opera.
The class names are:

    IE: IE<maior version>

• Opera: Opera

    Firefox: Gecko

    Safari: Safari
```

# 7.2 App themes

In some cases, you may leverage the built-in support for ASP.NET themes. You can use them for setting styles of controls that do not have their own CSS class name, such as Datagrid, Calendar or web parts with complex dialogs (logon form, registration form, ...).

The name of the theme folder under **App\_Themes** must be same as the code name of the site's CSS stylesheet. So if you use the **Green** stylesheet on your site, your theme must be stored in the **App\_Themes\green** sub-folder under your web project.

You need to add your skins to the default.skin file. Here's an example of CMSCalendar / Calendar web part skin:

```
<cms:CMSCalendar SkinID="EventCalendar" Runat="server">
<NextPrevStyle ForeColor="Red"></NextPrevStyle>
<WeekendDayStyle BackColor="#E0E0E0"></WeekendDayStyle>
</cms:CMSCalendar>
```

The code above defines the look of the Event calendar control. You can see this control on the Events page in the sample Corporate Site.

Where should I store website design files?

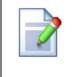

It's recommended that you store all images or Flash movies that are part of the website design template in folder app\_themes/<stylesheet code name>. This ensures that the files are exported together with the website when you are deploying it to some other server.

# 7.3 Menu design

Now you will learn how to change the design of the main menu. The main menu used in the sample Corporate Site is displayed using the **Drop-down menu** web part which is based on the **CMSMenu** server control.

The menu design depends primarily on the CSS styles. Here's an example of the CSS styles for the drop-down menu:

```
.horizontalmenu{
       background: #000 url(../App_Themes/CorporateSite/Images/topMenuBackground.
gif);
}
.horizontalCMSMenu
{
      height: 34px;
       color: #fff;
       padding: 3px;
       background: #000 url(../App_Themes/CorporateSite/Images/topMenuBackground.
gif);
}
.horizontalsubCMSMenu
{
      background: black;
       color: #fff;
}
.horizontalsubCMSMenu tr
{
       background: black;
}
.horizontalsubCMSMenuItem
{
       white-space: no-wrap;
      display: block;
}
. . .
```

As you can see these are standard CSS styles. You can modify the styles in the global CSS stylesheet of the given site.

The default menu looks like this:

| Home      | Services      | Products                                                                                                    | News         | Partners     | Company        | Blogs               |                  |
|-----------|---------------|----------------------------------------------------------------------------------------------------|--------------|--------------|----------------|---------------------|------------------|
| Now we wi | II change the | background c                                                                                                    | olor of sele | ected menu i | tems to orange | . Go to <b>Site</b> | Manager ->       |
| •         |               | stylesheets and the navigation particular to the state of the state of |              | •            |                | . Choose <b>T</b> o | op menu styles - |
|           |               |                                                                                                    |              |              |                |                     |                  |
|           |               | litemMouseOv<br>Highlighted                                                                                                    | •            |              | enuHighlighte  | edMenuItem          | ,                |
|           |               | Highlighted                                                                                                    |              |              |                |                     |                  |
| {         | background:   | orange;                                                                                                    |              |              |                |                     |                  |
| ι         |               | 5.5.                                                                                                    |              |              |                |                     |                  |

Click **OK** to save changes. When go to the live site now, you will see a menu like this:

| Home | Services | Products | News | Partners | Company | Blogs |
|------|----------|----------|------|----------|---------|-------|
|------|----------|----------|------|----------|---------|-------|

## Defining different styles for different menu levels

When you mouse-over the menu you will see that the sub-menus are displayed in different colors:

| Home Services    | Products            | News | Partners | Company | Blogs |
|------------------|---------------------|------|----------|---------|-------|
| Cell phones      | Cell phones<br>PDAs |      |          |         |       |
| PDAs     Laptops | Laptops             |      |          |         |       |

The sub-menu styles can be configured using the **CSS prefix** property of the **Drop-down menu** web part or the CSSPrefix property of the CMSMenu control.

In the sample Corporate Site project, the property is set to "horizontal;horizontalsub". It means that the CSS styles for the first level of the menu use styles like horizontalCMSMenuItem, while the sub-menus on the second and further levels are displayed using the CSS styles with prefix horizontalSub, such as horizontalSubCMSMenuItem. In this way, you can define different CSS styles for any level of the menu structure.

## Defining the style of a single menu item

Every document may have its own style that is used when the document is displayed in the menu. We will try to modify the style of the **Home** menu item. Go to **CMS Desk -> Content** and click **Home**. Click **Properties -> Menu**. Here you can define:

- Menu caption the name of the document when it's displayed in the menu.
- Show in navigation indicates if the document should be displayed in the navigation controls
- Show in site map indicates if the document should be displayed in the site map

• Menu item design for standard, mouse-overed and highlighted menu item.

Enter the following value into the **Menu item style** value (under the Menu item design section): background-color: red; and click **Save**. Click **Live site**. Click **Services**. The **Home** menu item is now displayed in red:

| Home | Services | Products | News | Partners | Company | Blogs |
|------|----------|----------|------|----------|---------|-------|
|------|----------|----------|------|----------|---------|-------|

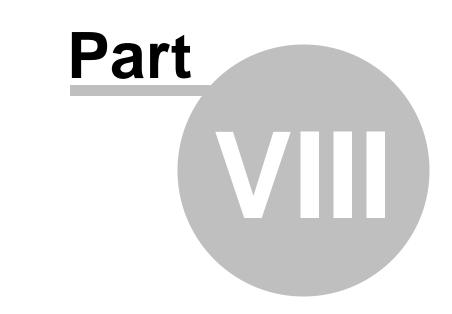

Creating a new site using the portal engine

# 8 Creating a new site using the portal engine

## 8.1 Overview

This part of the tutorial will guide you through the creation of a simple website. You will learn how to define site structure and design and how to create your own pages and page templates.

During this tutorial, we will use a static website template that is similar to what a developer gets from a graphic designer. It looks like this:

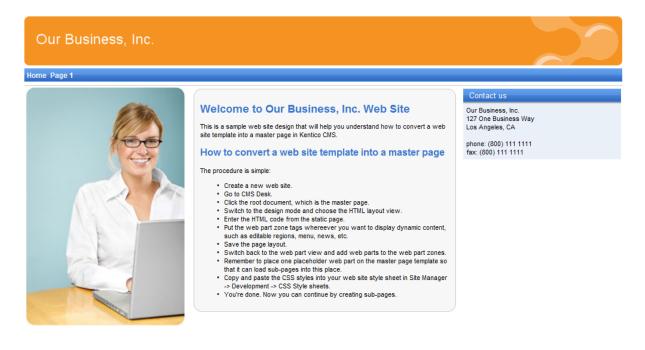

This is a sample web site for Kentico CMS

You can find the static page template in folder C:\Program Files\Kentico CMS\<version>\CodeSamples\SampleWebTemplate. The template consists of the home.htm file, styles folder and app\_themes folder with images.

# 8.2 Creating a new web site using a wizard

The following chapters assume that you have previously installed a sample Corporate Site on your computer. We will leave the existing website and add a new website that will run on http://127.0.0.1.

#### Multiple sites and Visual Studio's built-in web server

If you are using the **built-in web server in Visual Studio instead of IIS**, you need to **stop the CorporateSite** site in the Site Manager -> Sites dialog first and then you can continue. Since the built-in web server doesn't support any domain other than localhost,

you will use the localhost domain again.

Sign in as Administrator to Site Manager -> Sites. Click New site wizard on the home page.

| Kentico<br>CMS Site Manager | Sites Administration          | Settings Development | Licenses Support | Switch to CMS Desk User |
|-----------------------------|-------------------------------|----------------------|------------------|-------------------------|
| Sites                       |                               |                      |                  |                         |
| A New site wizard           | e or objects 📑 Export objects |                      |                  |                         |
| Actions                     | Site name 🔺                   |                      |                  | Status Main dom         |
|                             | Corporate Site                |                      |                  | Running localhost       |

In the first step, choose to Create a new site using a wizard. Click Next to proceed.

| Step 1 Choose default web site<br>If you choose to create a blank site, the wizard will guide you through the process of creating a new site. If<br>you choose to use a template, you will be able to choose one of the predefined web site templates. |
|----------------------------------------------------------------------------------------------------|
| <ul> <li>Create a new site using a wizard</li> <li>Use web site template</li> </ul>                                                                                                    |
|                                                                                                    |
|                                                                                                    |
|                                                                                                    |
| Next>                                                                                                    |

In the second step, enter the following details:

- Site display name: My website
- Site code name: mysite
- Domain: 127.0.0.1 if you are using Visual Studio built-in web server, set the default value to localhost
- **Default culture**: **English United States** (by choosing a different default culture, you can achieve displaying date, time and numeric values in culture-specific format)

Click Next.

| Step 2         Enter new site settings           Enter the display name and code name of the web site. The Domain five         Will use to access the web site during development (you may change is culture is the main language of the web site. |                   |
|----------------------------------------------------------------------------------------------------|-------------------|
| Site display name: My web site<br>Site code name: MyWebSite<br>Domain name: 127.0.0.1<br>Site culture: English - United States                                                                                                    |                   |
|                                                                                                    | < Previous Next > |

In the third step, you are asked to select objects which should be imported to your new site. Do not change anything and click **Next**.

| Step 3 Objects select<br>Please select obje                                                                                                    | on<br>cts which should be imported.                                                                                                    |  |
|----------------------------------------------------------------------------------------------------|----------------------------------------------------------------------------------------------------|--|
| <ul> <li>All objects</li> <li>Web site</li> <li>Documents</li> <li>Administration</li> <li>Settings</li> <li>E Development</li> <li>Global objects</li> <li>Stols</li> <li>Administration</li> <li>Development</li> </ul> | Import objects Please note: The import process may overwrite your existing objects. The existing objects are marked with * and will be overwritten if checked. Please select the object type from the tree if you wish to change the default selection. Click Next to start the import of selected objects. Global selection Load default selection Select all objects Select only new objects Deselect all objects Import settings Assign all objects to the imported site (recommended) Run the site after import Delete incomplete site when import fails Import files (recommended) Do not import objects where parent object is missing Import tasks (recommended) |  |
|                                                                                                    | < Previous Next >                                                                                                    |  |

In the fourth step, the progress of objects import is displayed.

| Step 4 Import progress<br>Objects are being imported.                                                                                |                          |
|----------------------------------------------------------------------------------------------------|--------------------------|
| Importing 'Roles' objects<br>Importing 'Web site' objects<br>Importing 'Settings' objects<br>Importing 'Settings categories' objects |                          |
|                                                                                                    |                          |
|                                                                                                    |                          |
| Objects are being imported                                                                                                    | < Previous Cancel Next > |

In the fifth step, you can choose the master page. You can change or modify it at any time later. For now, please choose the **Blank master page** option.

| Step 5 The        | ect master page<br>master page defines the layout of the main menu, logo and content placeholders. You can change it at<br>time later. |
|-------------------|----------------------------------------------------------------------------------------------------|
| Blank master page | Blank master page<br>Generic default page template.                                                                                    |
|                   | <b>Top logo and left menu</b><br>Master page template with logo on the top and menu on the left side.                                  |
|                   | Top logo and menu<br>Master page for the Sample web site.                                                                              |
|                   | Next >                                                                                                    |

Click **Next**. In the sixth step, you can design the site map of your new website. Click **New** and add a new page called **Home** and choose page template **Templates with editable regions -> Simple text**. Click **OK** to save it.

| Step 6 Define the                                          | <b>basic site structure</b><br>e site map of your new web site. The pages you create will be displayed in the site menu. Every<br>st have some template specified or it can inherit page template from the parent page. |
|------------------------------------------------------------|----------------------------------------------------------------------------------------------------|
| Vp<br>New Delete Down<br>Content management<br>My web site | Page properties Page name: Home Page template: Simple text Select Inherit template OK                                                                                                    |
|                                                            | Next >                                                                                                    |

Click **My website** and click **New**. Add a new page called **News** and choose page template **News -> News list**. Click **OK** to save it.

| Step 6 Define th                      | <b>basic site structure</b><br>he site map of your new web site. The pages you create will be displayed in the site menu. Every<br>have some template specified or it can inherit page template from the parent page. |
|---------------------------------------|----------------------------------------------------------------------------------------------------|
| Vew Delete Down<br>Content management | Page properties Page name: News Page template: News list Select Inherit template OK                                                                                                    |
|                                       | Next >                                                                                                    |

Click Next. You will see a confirmation message:

| Step 7         The web site has been created successfully<br>Now you can view and edit your new web site.                    |        |
|----------------------------------------------------------------------------------------------------|--------|
| <u>Edit your new web site</u><br>If this is your first web site, the default user account is administrator without password. |        |
|                                                                                                    |        |
|                                                                                                    |        |
|                                                                                                    |        |
|                                                                                                    | Finish |

Click the **Edit your new website** link. A new window with Kentico CMS Desk opens at domain 127.0.0.1. You need to sign in again (user name administrator, blank password) since the authentication is not shared over different domains. After you sign in, you will see your new, empty website:

| Kentico<br>CMS Desk Content My desk | : Tools Administration                  | Switch to Site Manager Site: My web site 💌 | User: Global Administrator v5.0.3636 Sign out |
|-------------------------------------|-----------------------------------------|--------------------------------------------|-----------------------------------------------|
| Content eny deal                    | Edit Preview Live site List View mode   |                                            | 0                                             |
| Wy web site     Home     News       | Page Design Form Master page Properties |                                            | e                                             |
|                                     |                                         |                                            |                                               |
|                                     |                                         |                                            |                                               |
|                                     |                                         |                                            |                                               |
|                                     |                                         |                                            |                                               |
|                                     |                                         |                                            |                                               |
|                                     |                                         |                                            |                                               |
|                                     |                                         |                                            |                                               |
|                                     |                                         |                                            |                                               |

You have created the base for your new website. In the next chapters, you will learn how to implement the required design.

# 8.3 Creating a CSS stylesheet

Before we start editing our new website, we will prepare the CSS styles and images based on our website template. Go to Site Manager -> Development -> CSS Stylesheets and click New CSS stylesheet. Enter the following values:

- Stylesheet display name: My site stylesheet
- Stylesheet code name: MySite
- Stylesheet text: copy and paste all text from the **SampleWebTemplate\Styles\main.css** file (you will find it in folder C:\Program Files\Kentico CMS\<version>\CodeSamples)

|        | Kentico                                                                                                    | Switch to CMS Desk User                                                                                                    | : Global |
|--------|----------------------------------------------------------------------------------------------------|----------------------------------------------------------------------------------------------------|----------|
| 71     | CMS Site Manager                                                                                                    | Sites Administration Settings Development Licenses Support                                                                                                    |          |
| -      | velopment<br>3 Categories<br>Countries                                                                                             | CSS stylesheet  New CSS stylesheet                                                                                                    |          |
|        | CSS stylesheets<br>Cultures<br>Custom tables<br>Document types                                                                     | Stylesheet display name:     My site stylesheet       Stylesheet code name:     MySite       Stylesheet text:     MySite                                                                                                    |          |
|        | E-mail templates     Form controls     Form controls     Modules     Modules     Notifications     Tage layouts     Page templates | <pre>color: #3c78cc;<br/>font-size: large;<br/>}<br/>.NewsSummary<br/>{<br/>padding-top: 3px;<br/>padding-bottom: 3px;<br/>font-weight: bold;</pre>                                                                                                    | *        |
|        | Relationship names<br>System tables<br>Tag groups<br>Time zones                                                                    | <pre>} /* Drop-down menu */ .subCMSMenuItem, .subCMSMenuItemMouseOver, .subCMSMenuItemMouseDown, .subCMSMenuItemMouseUp, subCMSMenuItighlightightightightightedMenuItemMouseDown, .subCMSMenuItightightightightightightedMenuItemMouseDown, .subCMSMenuItightightightightightightedMenuItemMouseDown, .subCMSMenuItightightightightightedMenuItemMouseDown, .subCMSMenuItightightightightightightightightightigh</pre> |          |
| {<br>{ | UI cultures<br>Web part containers<br>Web parts<br>Web templates<br>Widgets                                                        | <pre>MenuItemMouseOver, .subCMSMenuHighlightedMenuItemMouseUp {     background-color: #3a75ca;     color: white;     text-decration: none;     with: 90px</pre>                                                                                                    | E        |
| ι      | ✓ Workflows                                                                                                    | Assign to web site My web site                                                                                                    | -        |

Click OK. Click the Sites tab and make sure the stylesheet is assigned to My website.

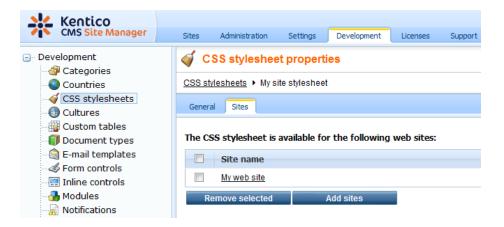

Go to Site Manager -> Sites and Edit () properties of My website. Select My site stylesheet in the Site CSS stylesheet drop-down list and click OK. It ensures that the stylesheet is used on all pages of your new website.

86

87

| Kentico<br>CMS Site Ma   | nager     | Sites         | Administration | Settings | Development |  |  |  |  |
|--------------------------|-----------|---------------|----------------|----------|-------------|--|--|--|--|
| Site properties          | 5         |               |                |          |             |  |  |  |  |
| Sites > My web site      |           |               |                |          |             |  |  |  |  |
| General Domain aliase    | es Culti  | ures          |                |          |             |  |  |  |  |
|                          |           |               |                |          |             |  |  |  |  |
| Site display name:       | My web    | site          |                |          |             |  |  |  |  |
| Site code name:          | MyWeb     | Site          |                |          |             |  |  |  |  |
| Site domain name:        | 127.0.0.  | 1             |                |          |             |  |  |  |  |
| Default content culture: | English - | United States | Change         |          |             |  |  |  |  |
| Default visitor culture: | (Automa   | atic)         |                | •        |             |  |  |  |  |
| Site CSS stylesheet:     | My site   | stylesheet    |                | •        | Edit        |  |  |  |  |
| Editor CSS stylesheet:   | (site sty | /lesheet)     |                | -        | Edit        |  |  |  |  |
| Site description:        | Sample    | blank web     | site           | *        |             |  |  |  |  |
|                          |           |               |                |          |             |  |  |  |  |
|                          |           |               |                |          |             |  |  |  |  |
|                          |           |               |                |          |             |  |  |  |  |
|                          | Oł        |               |                | Ŧ        |             |  |  |  |  |

Now copy the folder **SampleWebTemplate\app\_themes\MySite** to **<web project>\app\_themes**. The folder contains graphics for this website template. It will ensure that the images are exported as a part of the website if you decide to move the website in future. Please note that the folder under **app\_themes** must have the same name as the code name of the CSS stylesheet - **MySite**.

| CSS stylesheet URL and relative paths                                                                                                    |
|----------------------------------------------------------------------------------------------------|
| We have adjusted the image paths in the sample CSS stylesheet so that they match<br>the target folders in your new website. In real life, you will need to adjust the paths<br>manually. <b>The URLs of images in the CSS stylesheets are always relative to the</b><br><b>CSS stylesheet.</b> |
| The URL of the CSS stylesheet is                                                                                                    |
| <web project="">/CMSPages/GetCSS.aspx?stylesheetname=MySite</web>                                                                                                    |
| which means, you need to link to files in the app_themes folder like this:                                                                                                    |
| /app_themes/mysite/images/imagename.gif.                                                                                                    |

# 8.4 Master page

The site master page is defined by the root document. Switch to **CMS Desk**, click the root of the content tree and switch to the **Design** tab. You will see the blank page template:

| Kentico<br>CMS Desk Content My desk | Switch to Site Manager Site: My web site 💌 User: Global Administrator v5.0.3636 Sign out                                                                                                    |   |
|-------------------------------------|----------------------------------------------------------------------------------------------------|---|
| New Delete Move Down                | Edit Preview Live site List Search                                                                                                    | 2 |
| Content management                  | View mode Other           View mode         Other           Page         Design         Form         Master page         Properties         Display web part content           V /- page template:         Blank master page         v         v |   |

As you can see, there are no web parts at this moment. Click the **Edit layout** ()) icon in the green box to edit the **HTML layout**.

Clear the text box content and copy and paste the HTML code inside the <BODY> element from file **home.htm** (it's part of the website template located in folder C:\Program Files\Kentico CMS\<version>\CodeSamples\SampleWebTemplate) into the text box:

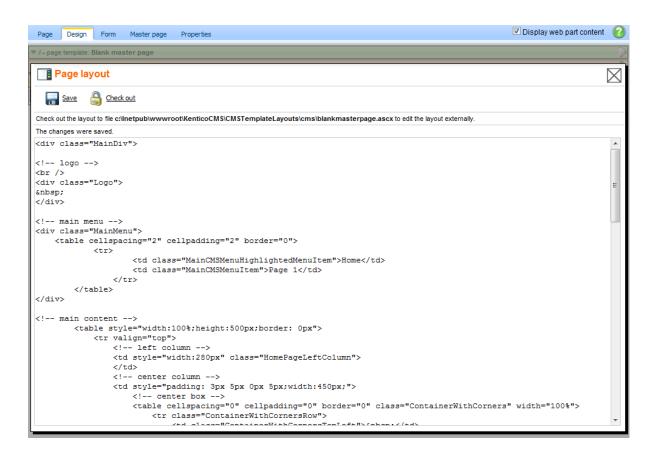

Click Save.

### Using CSS-based layout instead of tables

If you prefer using CSS-based layout, you can easily change the HTML code here and replace the tables with DIV elements. You may also need to modify page layouts in **Site Manager -> Development -> Page layouts** so that they use CSS-based layout. We use table-based layout by default since it's easier to understand, although we are aware of advantages of the CSS-based layout.

Click the Page tab now and you can see your new website design (it's still static):

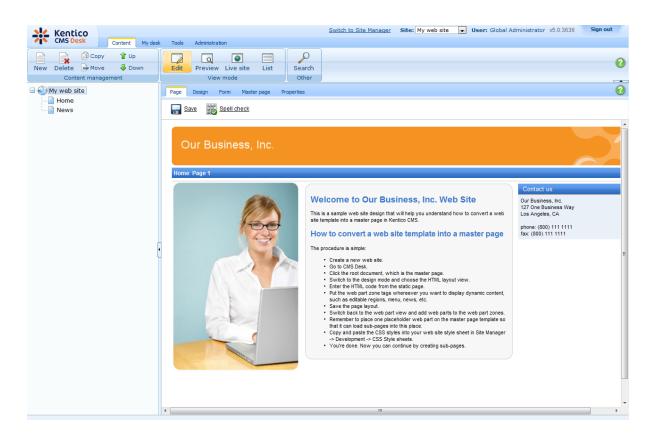

## Adding web part zones

Now we need to replace static text with web part zones, so that we can put dynamic web parts on the page. Click **Design** and click **Edit layout** ( $\supseteq$ ).

Locate the <!-- main menu --> section in your page template and replace the following code:

with:

```
<!-- main menu -->
<div class="MainMenu">
        <ccl:CMSWebPartZone ID="zoneMenu" runat="server" />
</div>
```

Now replace the main content section between <!-- main content --> and <!-- /main content --> lines with:

<ccl:CMSWebPartZone ID="zoneMain" runat="server" />

Click Save. After you close the HTML layout, you will see the new layout with web part zones:

| Page       | Design         | Form      | Master page | Properties | ✓ Display web part content                | 0 |
|------------|----------------|-----------|-------------|------------|-------------------------------------------|---|
|            | ge template: E | Blank mas | ster page   |            |                                           |   |
|            | Dur B          | usine     | ess, Inc.   |            |                                           | 1 |
| ▼ 2        | toneMenu       |           |             |            |                                           |   |
| <b>v</b> 2 | zoneMain       |           |             |            |                                           |   |
|            |                |           |             |            | This is a sample web site for Kentico CMS |   |

#### Tip 1: Editing HTML layout code in an external editor

If you prefer to edit the HTML layout code in some external editor, such as Visual Studio or Dreamweaver, you can Check-out the code to file on your disk using the **Check out to file** button in the HTML layout editor:

| 7 / - page template: Blank master page                                                                                                    |        |
|----------------------------------------------------------------------------------------------------|--------|
| Page layout                                                                                                    | $\geq$ |
| Save 🔓 Check out                                                                                                    |        |
| Check out the layout to file c:linetpub/wwwroot/KenticoCMS/CMSTemplateLayouts/cms/blankmasterpage.ascx to edit the layout externally.                                          |        |
| Use the following expression to add a new web part zone: <cc1:cmswebpartzone id="zoneTopRight" runat="server"></cc1:cmswebpartzone> (the ID must be unique within page layout) |        |
| <div class="MainDiv"></div>                                                                                                    | ^      |
| logo                                                                                                    |        |
| <pre>cbr/&gt;</pre>                                                                                                    |        |

Now you can open the file using the path displayed on the screen in your favorite editor. You can modify the HTML code and preview the changes on the live site. After you finish the changes, you can check in the code back to the system and make the changes available to all users.

**Please note:** If you check-in the file or undo the check-out, the file is deleted on your disk.

You can use the same concept with transformations and CSS stylesheets as well.

#### Tip 2: Master page tab

The Master page tab allows you to add custom DOCTYPE directive, custom HEAD

section elements and custom BODY attributes. It also allows you to edit the master page HTML layout directly (this is the same code that you edit in the HTML layout mode of the **Design** view). Page Design Form Master page Properties Save <!DOCTYPE html PUBLIC "-//W3C//DTD XHTML 1.0 Transitional//EN" "http://www.w3.org/TR/xhtml1/DTD/xhtml1-</pre> \* transitional.dtd"> <html> <head> <title> <tube>
My Site - <htube>
<mtahtp-equiv="pragma" content="no-cache" />
<int type="text/css" rel="stylesheet" href="KenticoCMS/CMSPages/GetCSS.aspx?stylesheetname=MySite" /> ÷ ... </head> <body class="LTR DesignMode IE8 ENUS" 1. <l . <!-- logo --> <br /> <div class="Logo"> </div> <!-- main menu --> <div class="MainMenu"> <col:CMSWebPartZone ID="zoneMenu" runat="server" /> </div> <!-- main content --> <ccl:CMSWebPartZone ID="zoneMain" runat="server" /> <!-- /main content --> <!-- footer --> <div class="Footer"> </body> </html>

# 8.5 Main menu

Now we will add the main menu. Switch to the **Design** tab of the root. Add (+) the **Navigation/Drop-down menu** web part to the **zoneMenu** zone:

93

| O a la statua la su sut                                                                                    |                |                                                                                  |                                                               |          |                            |
|----------------------------------------------------------------------------------------------------|----------------|----------------------------------------------------------------------------------|---------------------------------------------------------------|----------|----------------------------|
| Select web part                                                                                            |                |                                                                                  |                                                               |          |                            |
| Recently used web parts                                                                                    | Web part name: |                                                                                  |                                                               | Search   |                            |
| 》 All web parts<br>~쉨 Abuse report<br>~쉨 Articles<br>~쉨 Attachments<br>~쉨 BizForms                         | •              | tan<br>Bar<br>San<br>San<br>San<br>San<br>San<br>San<br>San<br>San<br>San<br>San | in an<br>Distance<br>California<br>Ser                        |          | and a support of a support |
| ିଙ୍କୁ Blogs<br>ିଙ୍କୁ Booking system<br>ିଙ୍କୁ Community<br>ିଙ୍କୁ Community services<br>ିଙ୍କୁ Content rating | Breadcrumbs    | CSS list menu                                                                    | Drop-down menu                                                | Site map | Tab menu                   |
| - 😋 Custom tables<br>- 😋 Data sources<br>- 😋 E-commerce<br>- 🈋 Events                                      |                |                                                                                  |                                                               |          |                            |
| ···쉨 Forums<br>···쉨 Full-text search<br>···쉨 General<br>···쉨 Listings and viewers                          | Tree menu      | Tree view                                                                        |                                                               |          |                            |
| ିଙ୍କୁ Media<br>ିଙ୍କୁ Media library<br>ିଙ୍କୁ Membership                                                     |                |                                                                                  |                                                               |          |                            |
| <ul> <li>Message board</li> <li>Messaging</li> <li>Navigation</li> <li>News</li> </ul>                     |                |                                                                                  |                                                               |          |                            |
| <ul> <li>Newsletters</li> <li>Notifications</li> <li>Polls</li> </ul>                                      |                |                                                                                  |                                                               |          |                            |
| - 🗐 Reporting<br>- 🏐 Silverlight<br>- 🟐 Tagging & categories<br>- 🚳 Text                                   |                |                                                                                  |                                                               |          |                            |
| Ser contributions                                                                                          | Dran dawa manu |                                                                                  |                                                               |          |                            |
| ିଙ୍କ୍ତ୍ର Web services<br>ିଙ୍କ୍ତ୍ର Widgets                                                                  |                |                                                                                  | i including sub-menus that op<br>ise between horizontal and v |          | ses JavaScript, tables and |

Click OK. The Web part properties dialog opens. Set the value of CSS prefix to ;sub - it means that the menu CSS classes for the second menu level will have the sub \* prefix. Set the value Design/Layout to Horizontal. Click OK.

When you switch to the **Page** tab, you will see the page with a dynamic menu that displays the pages - **Home** and **News**:

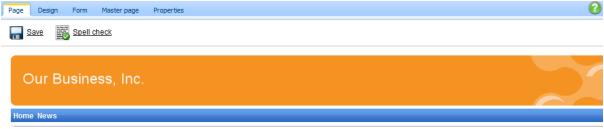

This is a sample web site for Kentico CMS

## 8.6 Page placeholder

Now we need to add a **Page placeholder** web part that ensures loading of sub-pages (such as Home or News page) into the master template. There can be only one page placeholder web part in a single page template.

Switch to the **Design** tab and add the **General/Page placeholder** web part into the **zoneMain** web part zone. Click **OK**. You do not need to make any changes to the page placeholder settings.

| Page     | Design         | Form       | Master page | Properties | 🗹 Display web part content 🛛 🥑 |
|----------|----------------|------------|-------------|------------|--------------------------------|
| ▼ / - pa | ge template: I | Blank mas  | ter page    |            |                                |
|          | Our B          | usine      | ss, Inc.    |            |                                |
| ~        | zoneMenu       |            |             |            |                                |
| ~        | cmsmenu        | ۵¢         |             |            |                                |
| •        | zoneMain       |            |             |            |                                |
| ~        | pagepla        | ceholder 🍇 | 3           |            |                                |
|          |                |            |             |            |                                |

# 8.7 Home page

Now we will create the home page. Delete the existing **/Home** page. Click the root and click **New** to create a new **Page (menu item)** document. Enter the page name **Home** and choose to **create a blank page** using the **Simple** layout:

95

| Kentico                    |                                       | Switch to Site Manager                      | Site: My web site 💌 U               | ser: Global Administrator v5.0.36 |
|----------------------------|---------------------------------------|---------------------------------------------|-------------------------------------|-----------------------------------|
| CMS Desk Content My des    | k Tools Administration                |                                             |                                     |                                   |
| 📄 🙀 🗊 Copy 👚 Up            |                                       | $\rho$                                      |                                     |                                   |
| New Delete 🚘 Move 🛛 🐺 Down | Edit Preview Live site List           | Search                                      |                                     |                                   |
| Content management         | View mode                             | Other                                       |                                     |                                   |
| My web site<br>News        | My web site                           |                                             |                                     |                                   |
| News                       | Save Save and create another          | Spell check                                 |                                     |                                   |
|                            | Page name: Home                       |                                             |                                     |                                   |
|                            | 🔿 Use page template 🛛 Inherit from p  | rent page 💿 Create a blank page             |                                     |                                   |
|                            | Layout name:                          |                                             | Search                              |                                   |
|                            |                                       |                                             |                                     |                                   |
|                            |                                       |                                             |                                     |                                   |
|                            | Grid 2x2 cells Grid 2x2 cel           | s (CSS) Grid 3x2 cells                      | Grid 3x2 cells (CSS)                | Simple                            |
| [                          | •                                     |                                             |                                     |                                   |
|                            |                                       |                                             |                                     |                                   |
|                            |                                       |                                             |                                     |                                   |
|                            | Three columns Three colum             | is (CSS) Top row, three columns, bottom row | Top row, two columns,<br>bottom row | Two columns                       |
|                            |                                       |                                             |                                     |                                   |
|                            | 1 2                                   |                                             |                                     |                                   |
|                            | Simple                                |                                             |                                     |                                   |
|                            | Simple layout with one web part zone. |                                             |                                     |                                   |
|                            | Copy this layout to my page template  |                                             |                                     |                                   |

Click Save to create the page.

Now we will define a new HTML layout for our home page. Click the Home page. Switch to the **Design** tab and click the **Edit layout** () icon. Replace the default code with following code:

Click **Save** to save the new layout and close the HTML layout editor. Add the **Text -> Editable text** web part into the **zoneCenter** web part zone. Set its properties:

- Editable region title: Main text
- Editable region height: 450

Click **OK**. Add another **Text -> Editable text** web part into the **zoneRight** web part zone and click **OK**. Set its properties:

- Editable region title: Contact text
- Editable region height: 100

Click **OK**. Click the **Page** tab. Now you can see that the page contains two editable regions. Enter the following text:

- Main text: Here comes the welcome text.
- Contact text: Call 800 111 2222

### Click Save.

Click Live site and you will see the home page of your new website:

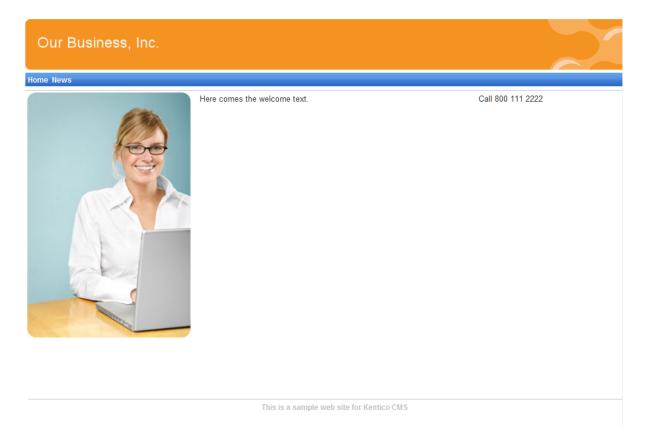

## Configuring the website home page

When a site visitor comes to the root of your website (e.g. to *http://www.example.com*), the system needs to know which page should be displayed as a home page. Go to **Site Manager -> Settings**, select **My website** in the **Site** drop-down menu, click **website** and make sure the value **Default alias path** is set to **/Home**, which is the alias path of our new home page. If not, please uncheck the **Inherit from global settings** box, enter the value and click **Save**.

97

| Kentico<br>CMS Site Manager Sites A               | dministration Settings Development Licens  | ses      | Switch to CMS Desk                     | User: Global Administrator v5.0.3636 Sign out |
|---------------------------------------------------|--------------------------------------------|----------|----------------------------------------|-----------------------------------------------|
| :<br>web site                                     | Web site                                   |          |                                        |                                               |
| Settings                                          | Save Reset these settings to default       |          |                                        |                                               |
| Scontent management                               |                                            |          |                                        |                                               |
| a Files                                           | Cache content (minutes)                    | 0        | 10                                     | Inherit from global settings                  |
| 🚨 Membership                                      |                                            | -        |                                        |                                               |
| Recurity                                          | Cache images (minutes)                     | 2        | 10                                     | Inherit from global settings                  |
|                                                   | Cache page info (minutes)                  | 2        | 10                                     | 🗷 Inherit from global settings                |
| 🦻 Output filter                                   | Combine with default culture               | 0        |                                        | Inherit from global settings                  |
| e-mails                                           | Combine files with default culture         | <u> </u> |                                        |                                               |
| Q Avatars                                         | Combine files with default culture         | 0        |                                        | Inherit from global settings                  |
| 👦 Bad words                                       | Default alias path                         | 2        | /Home Select                           | Inherit from global settings                  |
| Blogs                                             | Default culture of the content             | 0        | English - United States                | Inherit from global settings                  |
| Booking system                                    |                                            | _        |                                        |                                               |
| Second Community Content staging                  | Page description prefix                    | 2        |                                        | Inherit from global settings                  |
|                                                   | Page key words prefix                      | 2        |                                        | 🗷 Inherit from global settings                |
| Media libraries                                   | Page title format                          | 0        | {%prefix%} - {%pagetitle orelse name%} | Inherit from global settings                  |
| 📋 Message boards                                  | Page title prefix                          | -        |                                        |                                               |
| a Messaging                                       | Page lille prenx                           | -        | My Site                                | Inherit from global settings                  |
| 🛐 Web analytics                                   | Page not found for non-published documents | 2        | <b>V</b>                               | 🗹 Inherit from global settings                |
| 🥥 Windows LiveID                                  | Page not found URL                         | 2        |                                        | Inherit from global settings                  |
| 🔊 E-commerce<br>I Payment gateway - Authorize.NET | Exclude document types from SQL search     | 0        | Select                                 | Clear                                         |
| Payment gateway - Authorize.NET                   |                                            | <b>U</b> | 20101                                  | Clear Inherit from global settings            |
|                                                   | Exclude documents from SQL search          | 2        |                                        | 📝 Inherit from global settings                |
|                                                   | Control element                            | 2        | div                                    | Inherit from global settings                  |
|                                                   |                                            |          |                                        |                                               |

## 8.8 Container for home page text

Now we will create the gray and blue containers for our home page text. Such a container can be reused for any other web part later. If you do not wish to use a container, you could alternatively insert the surrounding code into the HTML layout of your page template.

Go to **Site Manager -> Development -> Web part containers** and click **New container**. Enter the following values:

- Display name: My website gray box
- Code name: MyWebSiteGrayBox
- · Text before web part:

```
width="100%">
```

· Text after web part:

Click **OK**. Switch to the **Sites** tab and make sure that the container is assigned to **My website**. Now create another container:

- Display name: My website blue box
- Code name: MyWebSiteBlueBox
- Text before web part:

```
        {%ContainerTitle%}
```

• Text after web part:

Now go back to **CMS Desk** -> **Content** -> select **Home** page -> **Design** tab and configure the **editabletext** web part in the middle column. Set its **Web part container** property to **My website gray box** and click **OK**.

Configure the **editabletext1** web part in the right column and set the **Web part container** property to **My website blue box**. Set the **Web part container title** property to *Contact Us*.

When you go to the **Live site** now, you can see the gray box around the home page text and blue box around the Contact Us text:

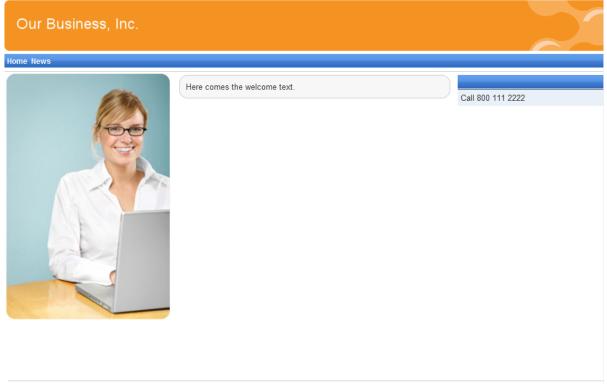

This is a sample web site for Kentico CMS

# 8.9 News page

Click **/News** in the content tree. The News page is ready to use since it uses the pre-defined **News list** page template. Click **New**, choose to create a news document and enter the following text:

- News title: News 1
- Release date: click the date-time picker and click Now and click OK.
- News summary: News 1 summary.
- News text: News 1 text.
- Teaser, Publish from, to: leave the fields blank.

Click Save and create another. Enter the following values:

- News title: News 2
- Release date: click the date-time picker and click Now and click OK.
- News summary: News 2 summary.
- News text: News 2 text.
- Teaser, Publish from, to: leave the fields blank.

### Click Save.

When you click /News and Live site now, you will see the list of news under the News section:

| Our Business, Inc. |  |
|--------------------|--|
| Home News          |  |
| RSS                |  |
| News               |  |
| News 1             |  |
| News 1 summary.    |  |
| News 2             |  |
| News 2 summary.    |  |
|                    |  |

As you can see, the main page **/News** displays the list of the news items that are placed under it. This is an example of how the content is logically structured in Kentico CMS. When you click **/News/News1** now, you will see the detail view:

| Our Business, Inc.            |
|-------------------------------|
| Home News                     |
| RSS<br>News > News 1          |
| News 1                        |
| 12/15/2009<br>News 1 summary. |
| News 1 text                   |
|                               |

The breadcrumbs now show the current path on the website: **News > News 1**. The position is also reflected in the URLs:

- The URL of the News page is **/news.aspx**
- The URL of the News 1 page is /news/news-1.aspx

This makes the website more accessible to both people and search engines, such as Google.

You might wonder how the listings are displayed by Kentico CMS. Let's explain it on this page: Click *I* **News**, click **Edit** and choose the **Design** tab. Edit the properties of the **NewsRepeater** web part. This web part ensures displaying of the list of documents. It's actually based on the standard ASP.NET Repeater control that you may already know.

|                     | art properties Webpage Dialog       |                                       |                                 | ×                       |
|---------------------|-------------------------------------|---------------------------------------|---------------------------------|-------------------------|
| http://127.0.0.1/Ke | nticoCMS/CMSModules/PortalEngine/UI | Webparts/WebPartProperties.aspx?alias | path=%2fNews&zoneid=zoneLeft&we | bpartid=NewsRepeater&ir |
| 💏 Web part pr       | operties (Repeater)                 |                                       |                                 | Occumentation           |
| General Layout      |                                     |                                       |                                 |                         |
| Default             | Content filter                      |                                       |                                 | -                       |
| Visibility          | Document types:                     | CMS.News                              | Select Clear                    |                         |
| Content filter      |                                     |                                       |                                 | -                       |
| Transformations     |                                     | Yes                                   |                                 | Γ                       |
| Paging              | Combine with default culture:       | No No                                 |                                 | E                       |
| Relationships       |                                     | Ose site settings                     |                                 |                         |
| System settings     |                                     |                                       |                                 |                         |
| No data behavior    | Culture code:                       | •                                     | Select Clear                    |                         |
| Editing buttons     |                                     |                                       |                                 |                         |
| HTML Envelope       | Maximum nesting level:              | ► -1                                  |                                 |                         |
| Time zones          |                                     | NewsReleaseDate DESC                  |                                 |                         |
| Partial caching     | ORDER BY expression:                | NewsReleaseDate DESC                  |                                 |                         |
|                     | Select only published:              |                                       |                                 |                         |
|                     | Select top N documents:             | •                                     |                                 |                         |
|                     | Site name:                          | •                                     | Select Clear                    |                         |
|                     | WHERE condition:                    | •                                     |                                 |                         |
| Refresh content     |                                     |                                       | OK Cance                        | el Apply                |
|                     | CMS/CMSModules/PortalEngine/UI/Web  | parts/WebPartProperties.asp           |                                 |                         |

The most important properties are these:

- **Path** this property says where the content that should be displayed is located in the content tree. If you leave the value empty, it searches for documents under the current page.
- **Document types** = cms.news this property says what type of documents should be displayed (news/products/jobs/etc.)
- **Transformation** = cms.news.preview this property says which transformation should be used for the items displayed in the listing. The transformation is actually the ItemTemplate section that you normally use with Repeater control. The transformations can be managed in **Site Manager -> Development -> Document types -> ... edit document type ... -> Transformations** dialog.
- Selected item transformation = cms.news.default this property says which transformation should be used for the detailed view of the selected document.
- **Paging** if you plan to have too many news items on a single page, you can configure automatic paging using this property.

## How it works

- 1. You go to the **/News page**.
- 2. The **NewsRepeater** web part checks if you have selected some particular news item (based on its Document types property value).
- 3. It finds out that you have selected a page document, so it looks for all underlying news documents and displays them as a list using the **cms.news.preview** transformation.
- 4. When you click on some particular news item, such as /News/News 1, the NewsRepeater web part

uses the cms.news.detail transformation instead and displays the details.

#### Path expressions

The Path property in web parts supports the following special expressions that allow you to select the content dynamically:

| /%          | All documents on the website.                                                                                                    |
|-------------|----------------------------------------------------------------------------------------------------|
| /news/%     | All documents under /News.                                                                                                    |
| /news/news1 | News1 document.                                                                                                    |
| ./%         | All items under the current document.                                                                                                    |
| ./logo      | Logo document under the current document.                                                                                                    |
| ./images/%  | All images under the <i>images</i> child document.                                                                                                    |
| /contacts/% | All documents under the sibling document contacts.                                                                                                    |
| /{0}/%      | All documents under the current first level document.<br>Example: if the currently selected document is<br>/news/news1<br>the expression is evaluated as<br>/news/% |

# 8.10 Services page

Now we will create a new site section for services. This site section will contain a left tree menu and a single editable region.

Click the root of the content tree and click **New**. Choose to create a new **Page (menu item)**. Enter page name **Services** and choose to create a blank page using the **Two columns - 20/80** layout. Leave the box "Copy this layout to my page template" checked.

| 🜺 Kentico                   |                                      |                          | Switch to Site Manager             | Site: My web site 💌              | User: Global Administrato |  |  |  |  |
|-----------------------------|--------------------------------------|--------------------------|------------------------------------|----------------------------------|---------------------------|--|--|--|--|
| CMS Desk Content My des     | k Tools Administration               |                          |                                    |                                  |                           |  |  |  |  |
| 📄 📄 📄 Copy 😭 Up             |                                      |                          |                                    |                                  |                           |  |  |  |  |
| New Delete 🕞 Move 堤 Down    |                                      | List Search              |                                    |                                  |                           |  |  |  |  |
| Content management          | View mode                            | Other                    |                                    |                                  |                           |  |  |  |  |
| My web site<br>Home<br>Mews | My web site                          | another Spell d          | <u>heck</u>                        |                                  |                           |  |  |  |  |
|                             | Page name: Services                  |                          |                                    |                                  |                           |  |  |  |  |
|                             | Use page template O Inheri           | t from parent page 🧕 🧕   | ) Create a blank page              | Search                           |                           |  |  |  |  |
|                             |                                      | ZXZ Cells (USS)          | GFIG 3X2 CEIIS                     | Grid 3X2 cells (CSS)             | simple                    |  |  |  |  |
|                             | Three columns Three                  | e columns (CSS)          | Top row, three columns, bottom row | Top row, two columns, bottom row | Two columns               |  |  |  |  |
|                             |                                      |                          |                                    |                                  |                           |  |  |  |  |
|                             |                                      | columns - 20/80<br>(CSS) | Two columns - 30/70                | Two columns - 30/70<br>(CSS)     | Two columns - 70/30       |  |  |  |  |
|                             | 1 2                                  |                          |                                    |                                  |                           |  |  |  |  |
|                             | Two columns - 20/80                  |                          |                                    |                                  |                           |  |  |  |  |
|                             | Two columns in ratio 20%/80%.        |                          |                                    |                                  |                           |  |  |  |  |
|                             | Copy this layout to my page template |                          |                                    |                                  |                           |  |  |  |  |

Click **Save**. Click **Design** and add the **Navigation -> Tree menu** web part into the **zoneLeft** zone. Set the following menu properties:

- Content -> Path: /{0}/% (this means that the menu starts from the second level)
- Design -> Item image URL: ~/app\_themes/mysite/images/bullet.gif
- Design -> Open item image URL: ~/app\_themes/mysite/images/bullet.gif

(the ~ character represents the root of the website and it ensures that the image will be displayed correctly whether you run the websites in the root or in a virtual directory)

Click OK.

Add the Text/Editable text web part into the zoneRight zone and set the following values:

- Editable region title: Header
- Editable region type: Text box
- Editable region width: 600
- Content before: <h1>
- Content after: </h1>

Click **OK**. Add another web part of type **Text/Editable text** below the first one and set the following web part properties:

- Editable region title: Main text
- Editable region type: HTML editor
- Editable region height: 300

Click OK. The design tab of the page now looks like this:

| Page Design Form Properties      |               |
|----------------------------------|---------------|
| Our Business, Inc                | D.            |
| Home News Services               |               |
| Vervices - page template: ad-hoc |               |
| ▼ zoneTop                        |               |
| ▼ zoneLeft 🕂                     | ▼ zoneRight   |
| 💌 cmstreemenu 🎡                  | editabletext  |
|                                  | editabletext1 |
| ▼ zoneBottom                     |               |

This is a sample web site for Kentico CMS

## **Entering text**

Click the Page tab and enter some text into editable regions. Click Save.

| Page Design Form Propert              | ies                                                    |
|---------------------------------------|--------------------------------------------------------|
| Save Spell check                      |                                                        |
| 🔄 🔄 Source 🔒 🖁                        | ■ 🎯   🔗   い ♀   桷 🎎   團 🖉   B I 💆 🛥   ×₂   ײ   芸 田   準 |
| 🗑 💐 🎞 🗄 🕹 🦚 📇   [                     |                                                        |
| Style Format                          | 🔻 Font 🔹 🔹 Size 🔹 📲 🌆 🖏                                |
| Our Business, I<br>Home News Services | Header<br>Our Services                                 |
|                                       |                                                        |
|                                       | Main text<br>Our services are the best.                |

## Creating a re-usable template

Now we will save this page as a re-usable template so that we can use it for sub-pages. Go to **Properties -> Template** and click **Save as new page template**. Enter the following values:

- Template display name: Services page template
- **Template code name:** ServicesPageTemplate
- Template category: General.

Click OK and click Save on the Template dialog.

## Adding sub-pages

Click **New** in the main toolbar and choose to create a new **Page (menu item)** under the /Services page. Call the page **Service 1** and choose the **General/Services page template** template. Click **Save**. Enter the following text:

• Header: Web hosting

• Main text: We provide professional web hosting. Click Save.

Click Live site. You will see a page like this:

|             | Kentico                  |        |         |         |       |             |           |      |         | Switch to Site Manager | Site: My web site      | •   |
|-------------|--------------------------|--------|---------|---------|-------|-------------|-----------|------|---------|------------------------|------------------------|-----|
| <b>~i</b> > | CMS Desk                 |        | Content | My desk | Tools | Administrat | ion       |      |         |                        |                        |     |
|             | <b>X</b>                 | Сору   | 👔 Up    |         |       |             |           |      | 2       |                        |                        |     |
| New         | Delete 🏻 📄               | Move   | 🕹 Do    | wn      | Edit  | Preview     | Live site | List | Search  |                        |                        |     |
|             | Content i                | manage | ment    |         |       | View        | mode      |      | Other   |                        |                        |     |
|             | Home<br>News<br>Services | 1      |         |         |       | ur Bus      | iness,    | Inc. |         |                        |                        |     |
|             |                          |        |         |         | ▶ Se  | rvice 1     |           |      | hosting | onal web hosting.      |                        |     |
|             |                          |        |         |         |       |             |           |      |         | This is a sample       | web site for Kentico ( | CMS |

In this chapter, you have learned how to create a new page template with editable regions from scratch and how to re-use it for multiple pages.

# 8.11 Products page

## 8.11.1 Overview

Now we will add a new Products section displaying a list of computers and their technical specification. You will learn how to create a new document type *Computer* and how to display a list of computers on the site. You will also learn how write transformations.

## 8.11.2 New document type

Each document in the Kentico CMS repository is of some type, such as news, product, article, etc. Each document type has its own fields. Our document type will describe a computer, so it will have a computer name, processor type, RAM size, disk size and a product image field. Go to **Site Manager -> Development -> Document types** and click **New document type**. You are redirected to the New document type wizard. In the first step, enter the following values:

- Document type display name: Computer (this name will be displayed to the users)
- **Document type code name:** custom.computer (*custom is your namespace to distinguish your document types from system types that use the cms namespace, computer is the document type*); you will use this value in web part properties later.

| 🜺 Kentico                                                                                                    |       |                   |                 |             |                |                     |                 | Switch to CMS Desk          | User: Global Administrator | v5.0.3636 |
|----------------------------------------------------------------------------------------------------|-------|-------------------|-----------------|-------------|----------------|---------------------|-----------------|-----------------------------|----------------------------|-----------|
| CMS Site Manager                                                                                                    | Sites | Administration    | Settings        | Development | Licenses       | Support             |                 |                             |                            |           |
| Development Gategories                                                                                                    |       | New documen       | t type          |             |                |                     |                 |                             |                            |           |
| Countries                                                                                                    | Docu  | ment types + New  | document typ    | be          |                |                     |                 |                             |                            |           |
| CSS stylesheets                                                                                                    |       |                   |                 |             |                |                     |                 |                             |                            |           |
| Cultures Custom tables Custom tables Custom tables Customent types Customent types Customer tables Customer tables Customer t |       | Step 1            | Gener<br>Please |             | type display i | name (for users) an | d code name (it | will be used in your code v | when necessary).           |           |
| . 📰 Inline controls<br>. 🛃 Modules                                                                                                    |       | Document type dis |                 |             |                |                     |                 |                             |                            |           |
| Notifications                                                                                                    |       | Document type co  |                 | ustom       |                |                     | computer        |                             |                            |           |
| Page templates     Page templates     Page templates     System tables     Tag groups     Time zones     UI cultures     Web parts     Web templates     Widgets     Workflows                                                                                                    | 4     |                   |                 | amespace    |                |                     | document t      | уµе                         |                            |           |
|                                                                                                    |       |                   |                 |             |                |                     |                 |                             | Next >                     |           |

#### Click Next.

In step 2, you need to choose the name of the database table that will be used for storing computer details. You also need to enter the name of the primary key in this table. Leave the default values:

| Step 2                       | Data type<br>Please choose document data type. If you choose a document type with custom attributes you will also need to supply names of the<br>new database table and its primary key. |
|------------------------------|----------------------------------------------------------------------------------------------------|
| Table name:<br>Primary key i | t type has custom fields<br>custom_computer<br>name: ComputerID<br>t type is only a container without custom fields                                                                      |
|                              | Next>                                                                                                    |

Click Next.

The wizard has created a new database table for computers. Now you need to define the fields (columns of the table). Click **New attribute** to create a new field. Enter the following values:

- Attribute name: ComputerName
- Attribute type: Text
- Attribute size: 200
- Field caption: Computer name
- Field type: Text box

Click OK. Click New attribute. Enter:

- Attribute name: ComputerProcessorType
- Attribute type: Text
- Attribute size: 200
- Field caption: Processor type
- Field type: Drop-down list, choose to use Options
- Options: enter the following options, one per line:
- Athlon;Athlon Pentium XEON;Pentium XEON Pentium Core 2 Duo;Pentium Core 2 Duo

Click OK. Click New attribute. Enter:

- Attribute name: ComputerRamSize
- Attribute type: Integer Number
- Field caption: RAM (MB)
- Field type: Text box

Click OK. Click New attribute. Enter:

- Attribute name: ComputerHddSize
- Attribute type: Integer Number
- Field caption: HDD (GB)
- Field type: Text box

Click OK. Click New attribute. Enter:

- Attribute name: ComputerImage
- Attribute type: File
- Allow empty value: check the box
- Field caption: Image
- Field type: Upload file

Click OK.

|                                    |   | ustom attributes of the doc<br>r, product weight, press rele | ument type and their appearance in the editing form. You can define attributes, such as<br>ease text, etc. |
|------------------------------------|---|--------------------------------------------------------------|----------------------------------------------------------------------------------------------------|
| The changes were saved.            |   |                                                              |                                                                                                    |
| ComputerID<br>ComputerName         | ] | Database                                                     |                                                                                                    |
| ComputerProcessorType              |   | Attribute name:                                              | ComputerImage                                                                                              |
| ComputerRamSize<br>ComputerHddSize |   | Attribute type:                                              | File                                                                                                    |
| ComputerImage                      | Ţ | Attribute size:                                              |                                                                                                    |
|                                    |   | Allow empty value:                                           |                                                                                                    |
|                                    |   | Attribute default value:                                     |                                                                                                    |
|                                    | 9 |                                                              |                                                                                                    |
|                                    | - | Display attribute in the                                     | editing form                                                                                               |
|                                    | ÷ | Field                                                        |                                                                                                    |
|                                    |   | Field caption:                                               | Image                                                                                                    |
|                                    | 4 |                                                              |                                                                                                    |
|                                    | - | Field type:                                                  | Upload file                                                                                                |
|                                    | × |                                                              | Automatic image resize on upload                                                                           |
|                                    |   |                                                              | (use site settings)                                                                                        |
|                                    |   |                                                              | ОК                                                                                                    |
|                                    |   |                                                              |                                                                                                    |
|                                    |   |                                                              |                                                                                                    |
|                                    |   |                                                              | Next>                                                                                                    |

## Click Next.

Now you need to choose the field that will be used as the document name. Choose the **ComputerName** field. It means that when you create a new computer document, its name will be automatically taken from the ComputerName value and this value will appear in site navigation and in CMS Desk content tree.

| Step 4 Additional settings<br>Please choose the source field that will be used as a document name. You can choose either one of the custom fields or you c<br>choose to use document name as a separate field. | :an |
|----------------------------------------------------------------------------------------------------|-----|
| Document name source: ComputerName                                                                                                    |     |
|                                                                                                    |     |
|                                                                                                    |     |
|                                                                                                    |     |
| Next >                                                                                                    |     |

#### Click Next.

In Step 5, you need to select the document types under which the computers can be added in the content tree. Click the **Add document types** button and add the **Page (menu item)** document type, which means the editors will be able to create computer documents only under some page, not under an article or news document in the content tree.

| Step 5 Parent types Please select document types under which this document template can be placed.          |        |
|----------------------------------------------------------------------------------------------------|--------|
| Document type name         Page (menu item) (CMS.MenuItem)         Remove selected       Add document types |        |
|                                                                                                    | Next > |

#### Click Next.

In step 6, you need to choose which websites will use this document type. Click the Add sites button and choose **My website** in the following dialog.

| Step 6      | Sites<br>Please select sites where this document type can be used: |  |
|-------------|--------------------------------------------------------------------|--|
|             |                                                                    |  |
| Site nam    | le                                                                 |  |
| My web s    | ite                                                                |  |
| Remove sele | octed Add sites                                                    |  |
|             |                                                                    |  |
|             |                                                                    |  |
|             |                                                                    |  |
|             |                                                                    |  |
|             |                                                                    |  |
|             |                                                                    |  |
|             |                                                                    |  |
|             |                                                                    |  |

Click **Next**. In Step 7, you are asked to specify how documents of this type should be indexed for searching and displayed in search results. Select the following values in the drop-downs:

- Title field: ComputerName
- Content field: DocumentContent
- Image field: ComputerImage
- **Date field**: DocumentCreatedWhen

Leave the default values for the rest of the options and click Next.

| Step 7           |             | rch option<br>se set searc | <b>15</b><br>h fields for Sma | rt search modu | ıle.               |   |
|------------------|-------------|----------------------------|-------------------------------|----------------|--------------------|---|
|                  |             |                            |                               |                |                    |   |
| field: Do        | ocumentNan  | ne                         |                               | •              |                    |   |
| tent field: Do   | ocumentCon  | tent                       |                               | -              |                    |   |
| age field: Co    | omputerIma  | ge                         |                               | -              |                    |   |
| ate field: Do    | ocumentCrea | atedWhen                   |                               | -              |                    |   |
| et automatically | L           |                            |                               |                |                    |   |
| Field name       |             | Content                    | Searchable                    | Tokenized      | Custom search name |   |
| omputerID        |             |                            |                               |                |                    | ] |
| ComputerNam      | ie          | <b>v</b>                   |                               |                |                    | ] |
| ComputerProc     | essorType   | <b>v</b>                   |                               | <b>V</b>       |                    |   |
| ComputerRam      | Size        |                            |                               |                |                    |   |
| ComputerHdd      | Size        |                            | <b>V</b>                      |                |                    |   |

The wizard has finished the configuration of the new document type. It has automatically created not

only the database table, but also the SQL queries for SELECT, INSERT, UPDATE, DELETE operations and a default transformation.

| Step 8                                                                                                    | The wizard has finished                                                                                                    |  |
|----------------------------------------------------------------------------------------------------|----------------------------------------------------------------------------------------------------|--|
| The new documer<br>The new editing fo<br>The document typ<br>The sites were sel<br>The default querie<br>The default ASCX<br>The default permis<br>The default icon w | m was created.<br>Is were added among allowed child types of the new document type.<br>ected where this document type can be used.<br>Is were created.<br>ransformations were created.<br>sion names were created. |  |
|                                                                                                    | Finish                                                                                                    |  |

You have learned how to define a new document type.

|  | How the content is stored<br>As you already know, the new document type Computer has its own database table.<br>Each document is stored in three tables: CMS_TREE (tree structure), CMS_Document<br>(document properties and metadata) and the custom table - in this case<br>CUSTOM_Computer: |
|--|----------------------------------------------------------------------------------------------------|
|  | CMS_Document       CUSTOM_Computer         ComputerID       ComputerName         ComputerProcessorType       ComputerRamSize         ComputerIddSize       ComputerIddSize         ComputerImage       ComputerImage                                                                           |
|  | The system automatically ensures all operations on these tables. The advantage of this storage is that it's very fast and <b>you can easily write standard SQL SELECT queries to retrieve data</b> from the repository (i.e. from the Microsoft SQL Server database).                          |

#### 8.11.3 Transformations

Now that we have created a new document type, we need to prepare the transformations that will be used for displaying product details in a list and in a detail view.

In the Computer document type properties dialog, click the Transformations tab:

| Document type properties |                   |        |                 |         |             |       |                   |               |           |
|--------------------------|-------------------|--------|-----------------|---------|-------------|-------|-------------------|---------------|-----------|
| Document t               | <u>vpes</u> 🕨 Com | nputer | •               |         |             |       |                   |               |           |
| General                  | Fields Fo         | orm ∫  | Transformations | Queries | Child types | Sites | Alternative forms | Search fields | Documents |
| e New tran               | sformation        |        |                 |         |             |       |                   |               |           |
|                          |                   |        |                 |         |             |       |                   |               |           |
| Actions                  | Transfor          | rmatio | on name 🔺       |         |             |       |                   |               |           |
| 2 🗙                      | Default           |        |                 |         |             |       |                   |               |           |
| 1                        | Preview           |        |                 |         |             |       |                   |               |           |

As you can see, the wizard has created some default transformations. We will use them for our detail view. Edit ( $\checkmark$ ) the **Default** transformation, clear the default code and enter the following code:

```
<h1>
 </hl>
>
  Processor:
  RAM (MB):
   <%# Eval("ComputerRamSize") %>
   HDD (GB):
   <%# Eval("ComputerHddSize") %>
   Image:
   <%# GetImage("ComputerImage") %>
```

Click **Save**. As you can see the transformation code is the standard ItemTemplate code that you may already know from ASP.NET 2.0 Repeater and DataList controls. It combines HTML code with ASP.NET commands and data binding expressions. You can use several built-in functions, such as **GetImage** that simplify some tasks. You can find the list of the most important functions directly under the transformation code.

Now we will create transformation for a list of computers. Go back to the transformation list and edit the **Preview** transformation. Clear the default code and enter the following code:

```
<div style="text-align:center;border: 1px solid #CCCCCC">
<h2>
<a href="<%# GetDocumentUrl() %>"><%# Eval("ComputerName") %></a>
<h2>
<img src="<%# GetFileUrl("ComputerImage") %>?maxsidesize=120" />
</div>
```

Click Save.

Please note how the link to the document is created:

<a href="<%# GetDocumentUrl() %>"><%# Eval("ComputerName") %></a>

It consists of standard HTML tags for links and it inserts the URL and link text dynamically.

Similarly, you can create an image tag with parameter that ensures automatic resize of the longest side to 120 pixels on the server side:

```
<img src="<%# GetFileUrl("ComputerImage") %>?maxsidesize=120" />
```

You have learned how to write transformations for displaying the content of structured documents.

#### 8.11.4 Page template

Now we get to the final step of this chapter: publishing computer specifications on your website. Go to **CMS Desk -> Content**, click **New** and choose to create a new **Page (menu item)** document. Enter page name **Products** and choose to **create a blank page** using the **Simple** layout.

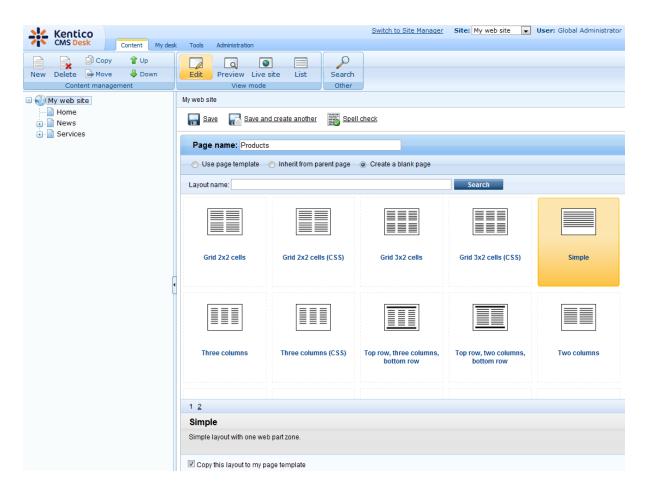

Click the **Down** button in the toolbar until you move the new page at the end of the list.

Switch to the **Design** tab and add the **Navigation -> Breadcrumbs** web part into the **zoneLeft** zone. Leave the default values and click **OK**.

Then, add the **Listing and viewers -> Datalist** web part. Set the following property values of this web part:

- Document types: custom.computer
- ORDER BY expression: ComputerName ASC
- Transformation: custom.computer.preview
- · Selected item transformation: custom.computer.default
- Show New button: yes
- New button text: Add new computer
- Show edit and delete buttons: yes

Click OK.

Now we need to enter some computer details. Click **/Products** in the content tree and click **New**. Choose to create a new **Computer**. Enter the following value:

- Computer name: Home PC Dallas
- Processor type: Athlon
- RAM (MB): 512

- HDD (GB): 80
- **Image:** upload some image (you can find sample images in folder <Kentico CMS installation>\CodeSamples\SampleWebTemplate\Computer\_Images)
- Publish from/to leave the values blank

Click Save and create another and enter the following values:

- Computer name: Office PC Houston
- Processor type: Pentium Core 2 Duo
- RAM (MB): 1024
- HDD (GB): 120
- **Image:** upload some image (you can find sample images in folder <Kentico CMS installation>\CodeSamples\SampleWebTemplate\Computer\_Images)
- Publish from/to leave the values blank

Click Save.

| 💒 Kentico                                                                                                    | Switch to Site Manager                                                                                                    |
|----------------------------------------------------------------------------------------------------|----------------------------------------------------------------------------------------------------|
| CMS Desk Content My desk                                                                                                    | C Tools Administration                                                                                                    |
| CMS Desk<br>Content My desk<br>Content management<br>Content management<br>My web site<br>My web site<br>My web site<br>My web site<br>My web site<br>Services<br>Products<br>My me PC Dallas<br>Office PC Houston | Tools       Administration         Fedit       Preview Live site       List         Fedit       Preview Live site       List         Search       Other         Page       Design       Form         Properties       Save       Spell check         ComputerID:       2         Computer name:       Office PC Houston         Processor type:       Pentium Core 2 Duo         RAM (MB):       1024         HDD (GB):       120         Image:       Upload:       Browse         Publish from:       Now         Publish to:       Now |
|                                                                                                    |                                                                                                    |

Now, when you click /Products you will see a page like this:

| Our Busine           | ss, Inc.        |                                           |
|----------------------|-----------------|-------------------------------------------|
| Home News Services P | roducts         |                                           |
| Products             |                 |                                           |
| Home PC Dallas Of    | fice PC Houston |                                           |
|                      |                 |                                           |
|                      |                 | This is a sample web site for Kentico CMS |

When you click on some link, you will see computer details:

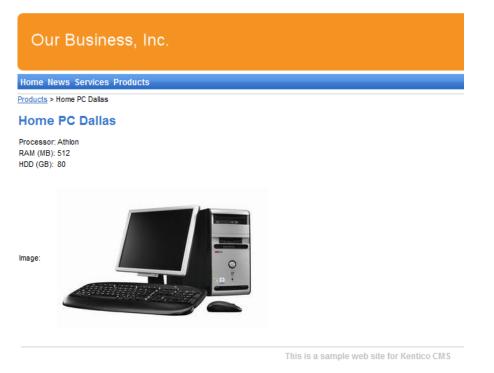

You have learned how to define new document type and how to publish its documents on the website.

### 8.12 Search page

Kentico CMS allows you to perform index-based search through all documents in Kentico CMS repository. For this to work, you need to have a search index created. Go to Site Manager -> Administration -> Smart search and choose to create a **New index** (A). In the following dialog, enter the following details:

- **Display name**: My website
- Code name: MyWebSite
- Analyzer type: Standard

- Index type: Documents
- Assign index to website MyWebSite: enabled

Click **OK**. You will be redirected to the index's editing interface. Switch to the Index tab and click **Add allowed content** (a). In the following dialog, enter **/%** into the **Path** field and click **OK**. Switch to the **Sites** tab and make sure that the index is assigned to **My website**. Click **Save**. Switch to the **Cultures** tab and choose the default culture of your site (typically English - United States). Click **Save**.

Finally, switch to the **General** tab and choose to **Rebuild** (<sup>1</sup>) the index. Once the index gets rebuilt, the site is prepared to be searched.

Now we need to create the search page. Click root, click **New** and choose to create a new **Page** (menu item). Enter page name **Search** and choose the **General/Search** page template. Click **Save**.

Click the **Down** arrow in the main toolbar until you move the **Search** page at the end of the list.

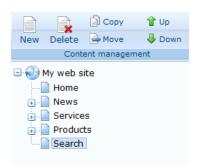

Switch to the **Design** tab, choose to **Configure** (<sup>(\*)</sup>) the **SearchDialogWithResults** web part and choose the previously created index in its **Indexes** property. Click **OK**.

Now switch to the live site and view the page. Enter PC in the Search for box and click Search.

| Our Business, Inc.                                                                                                    |
|----------------------------------------------------------------------------------------------------|
| Home News Services Products Search                                                                                    |
| Search results                                                                                                    |
| Search for: pc<br>Search mode: Any word  Search                                                                       |
| Home PC Dallas                                                                                                    |
| Office PC Houston Office PC Houston http://127.0.0.1/KenticoCMS/Products/Office-PC-Houston.aspx 12/16/2009 9:15:32 AM |
|                                                                                                    |

This is a sample web site for Kentico CMS

When you click some search result, you are redirected to the appropriate document.

|  | Modifying the search results format                                                                                                    |
|--|----------------------------------------------------------------------------------------------------|
|  | If you prefer a different design of the search results, you can modify the format in <b>Site</b><br>Manager -> Development -> Document types -> Root -> Transformations -><br>searchresults transformation. |

### 8.13 Secured section for partners

Kentico CMS allows you to create secured site sections that can be accessed only by users who have a valid user name and password. We will create a simple page for partners that can be accessed only by registered users.

Go to **CMS Desk -> Content**, click root and click **New**. Choose to create a new **Page (menu item)**. Enter page name **Partners** and choose to use the page template **Templates with editable regions -> Simple text**. Click **Save**. Click the **Down** arrow in the main toolbar until you move the **Partners** page at the end of the list.

Click the **Page** tab and enter the following text: *This is a secured page for partners.* 

Click Save.

Click **Propeties -> Security**. In the **Access** section of the dialog, click **Yes** in the **Requires authentication** field and click **OK**. This will ensure that the page can be accessed only by

authenticated users.

#### Configuring the logon page

Now we need to create the logon page. We will use a pre-defined page template that you can further customize if necessary. Click root and click **New**. Choose to create a new **Page (menu item)**. Enter page name **Logon** and choose the page template **Membership and security -> Log-on page with registration form**. Click **Save**.

Click **Properties -> Menu** and uncheck boxes **Show in navigation** and **Show in sitemap**. Click **Save** and use the **Down** button to move the **Logon** page to the end of the document list in the content tree.

| Kentico                    |                                                                  | Switch to Site Manager Site: My web site 💽 User: Global                                  |
|----------------------------|------------------------------------------------------------------|------------------------------------------------------------------------------------------|
| CMS Desk Content My des    | sk Tools Administration                                          |                                                                                          |
| 📄 📄 📄 Copy 👚 Up            |                                                                  |                                                                                          |
| New Delete 🕞 Move 🛛 🌷 Down | Edit Preview Live site List Search                               |                                                                                          |
| Content management         | View mode Other                                                  |                                                                                          |
| 🖃 🚱 My web site            | Page Design Form Properties                                      |                                                                                          |
| Home  Kews  Services       | General Save                                                     |                                                                                          |
| 🔆 📄 Products               | Template Metadata                                                |                                                                                          |
| ···· Partners              | Metadata     Basic properties       Categories     Menu caption: |                                                                                          |
| Logon                      | Menu Show in navigation:                                         |                                                                                          |
|                            | Workflow Show in sitemap:                                        |                                                                                          |
|                            | Versions                                                         |                                                                                          |
|                            | Related docs Menu actions                                        |                                                                                          |
|                            | Linked docs                                                      |                                                                                          |
|                            | Security O Inactive menu item                                    |                                                                                          |
|                            | Attachments       Javascript command:                            |                                                                                          |
|                            | URL redirection:                                                 | nple: alert('hello');return false;<br>nple: http://www.mydomainxy.com or -/products.aspx |
|                            |                                                                  |                                                                                          |

We will also need to configure the system so that it uses our new logon page. Go to **Site Manager** -> **Settings**, choose **My website** in the drop-down list, click **Security** and set the value **Website logon page URL** to ~/**logon.aspx**, which is the relative URL of our logon page (from the web application root). Click **Save**.

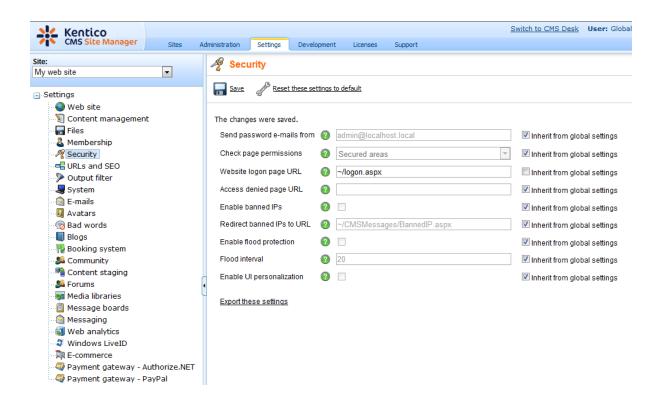

#### Configuring the Sign out button

Go to CMS Desk -> Content -> select the root document -> click Design, add the following web parts to the zoneMain web part zone and set their properties:

#### Membership -> Current user

Content before: <div style="text-align:right">

#### Membership -> Sign out button

Content after: </div>

Then sort the web parts in the **zoneMain** zone in the following order (you can drag and drop web parts using mouse):

- Current user
- Sign out button
- Page placeholder

| Kentico<br>CMS Desk Content My des                                                                                                    | ik Tools Administration                                                                                                    |
|----------------------------------------------------------------------------------------------------|----------------------------------------------------------------------------------------------------|
| Copy Up<br>New Delete Move Down<br>Content management<br>Content management<br>My web site<br>Home<br>Home<br>Gradient Search<br>Search<br>Partners<br>Logon | Image: Search View mode       Image: Search Other         Page       Design       Form       Master page       Properties         Image: Properties       Image: View mode       Image: View mode       Image: View mode         Image: Page       Design       Form       Master page       Properties         Image: Page       Design       Form       Master page       Properties         Image: Page       Design       Form       Master page       Properties         Image: Page       Design       Form       Master page       Properties         Image: Page       Design       Form       Master page       Properties         Image: Page       Design       Form       Master page       Properties         Image: Page       Design       Form       Master page       Properties         Image: Page       Design       Image: Page       Properties       Properties         Image: Page       Design       Image: Page       Properties       Properties         Image: Page       Design       Image: Page       Properties       Properties         Image: Page       Image: Page       Image: Page       Image: Page       Image: Page       Properties         Image: Page       Image |

Sign out of CMS Desk. Click Partners in the main menu. You are redirected to the logon page:

| Our Business, Inc.                          |                                |
|---------------------------------------------|--------------------------------|
| Home News Services Products Search Partners |                                |
| Log on                                      | Not a member yet? Sign up now! |
| User name:                                  | First name:                    |
| Password:                                   | Last name:                     |
| Remember me                                 | E-mail:                        |
| Log on                                      | Password:                      |
| Forgotten password                          | Confirm password:              |
|                                             | Register                       |
| This is a sample web site for Kentico CMS   |                                |

Now you need either to sign in as administrator or register as a new user. After you sign in successfully, you will see the Partners page content together with **Sign out** button:

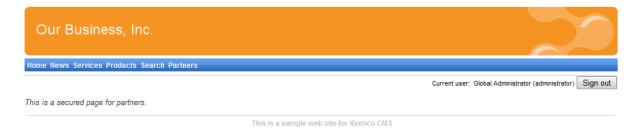

You have learned how to secure part of the website so that it's only accessible for registered users.

| 2 | Displaying personalized content based on user's permissions                                                                                                    |
|---|----------------------------------------------------------------------------------------------------|
|   | Kentico CMS also allows you to display a personalized content based on user's read permissions. You can e.g. grant the Read permission for the Gold partners section to gold partners and then only the gold partners will see the menu item and page content. |
|   | You can find more details on personalized content in <b>Developer's Guide -&gt; Security,</b><br>permissions and personalization -> Displaying personalized content.                                                                                           |

You have just finished the sample website.

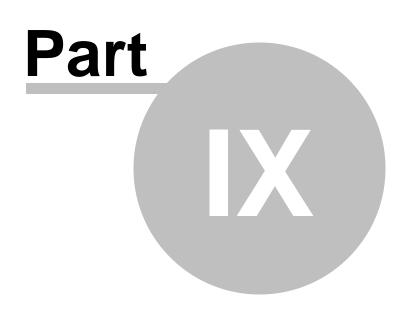

Further steps

### 9 Further steps

#### 9.1 Further steps

This is the end of the Kentico CMS Tutorial. If you need any further details, you will find them in <u>Kentico</u> <u>CMS Developer's Guide</u>. It covers also other advanced topics, such as:

- Multi-lingual content
- Multi-site configuration
- Workflow and versioning
- Security administration
- Deployment to the live website
- Newsletters, BizForms and other modules
- Kentico CMS API and extensibility
- and many other features.

If you cannot find some information, please feel free to contact us at <u>http://www.kentico.com/Support.</u> aspx.

125

# Index

# - A -

App themes 73

# - C -

container 97 CSS styles 71 custom code adding 58

# - D -

Document type 105

### - F -

Further steps 124

# - H -

home page creating 94 editing content 22 modifying the structure 42

### - | -

image inserting 27 installation setup 8 web application 8

# - K -

Kentico CMS Overview 5

### - L -

link 28

logon page configuring 119

# - M -

Main menu 92 master page editing 87 menu design overview 74 styles 75 minimum requirements 7

# - N -

new page 24 new site CSS stylesheet 85 using the portal engine 78 wizard 78 news item 31 News page 99

### - 0 -

Overview 5

### - P -

Page placeholder 94 page template creating 45 modifying 41 overview 39 re-using 49 prerequisites 7 Products page new document type 105 overview 105 page template 113 transformations 111

# - S -

Search page 116 Secured section 118 Services page 102 Setup 12 Sign out button configuring 120 Site Development Overview 35 Support 5, 124 system requirements 7

### - T -

Technical support5, 124text container97Transformations111

### - U -

User interface overview 20

### - V -

visual inheritance configuring 53 overview 51

### - W -

web installer 8 web part cloning 69 container 56 creating 64 development overview 61 inheritance 69 layout 69 modifications 69 web part container 97 web part zone adding 90